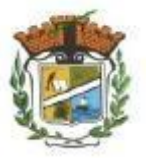

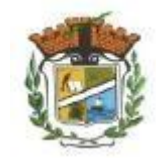

Université Muhammad Siddiq bin Yahya -Jijel-Faculté des lettres Le Département de langue et littérature arabes Licence première année

Module : Informatique

# Enseignante : BOUDJELIDA Amina

**Cours Microsoft office Word**

Année universitaire : 2022-2023

# **Introduction « Word »**

# **I. Objectifs**

Ce cours s'adresse à des utilisateurs souhaitant se perfectionner sur le logiciel Word dans la version 2007. Il est important de préciser que ce cours ne traite pas exhaustivement de toutes les fonctions du logiciel Word, mais présente les fonctions, qui semblent les plus utiles dans le contexte d'une entreprise individuelle.

Le cours comprend tutoriel qui est ajusté pour les utilisateurs débutants de niveau qui le rendent facile à apprendre et en fait assez amusant et divertissant.

*Apprendre n'a jamais été aussi simple et facile.*

# **II. Le Logiciel Microsoft Office Word**

Le Logiciel Microsoft WORD est un Programme d'application de traitement des textes, et fait partie de la grande famille Office qui est un produit Microsoft (Patrondes Logiciels).

# **1. Le lancement du Logiciel WORD**

Il existe plusieurs manières de lancer le Logiciel WORD, mais la plus classique est celle qui suit :

aller au menu Démarrer ;

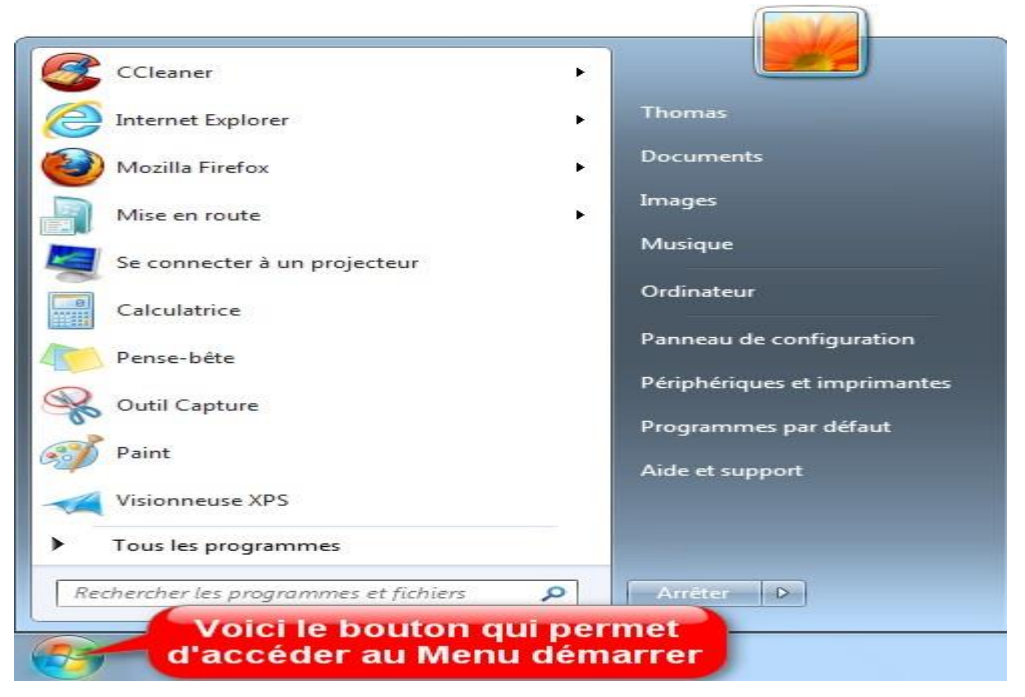

- ► sélectionner Tous Les Programmes :
- sélectionner Microsoft Office dans le menu qui va s'afficher ;
- Sélectionner Microsoft WORD dans le nouveau menu déroulant et cliquer dessus.

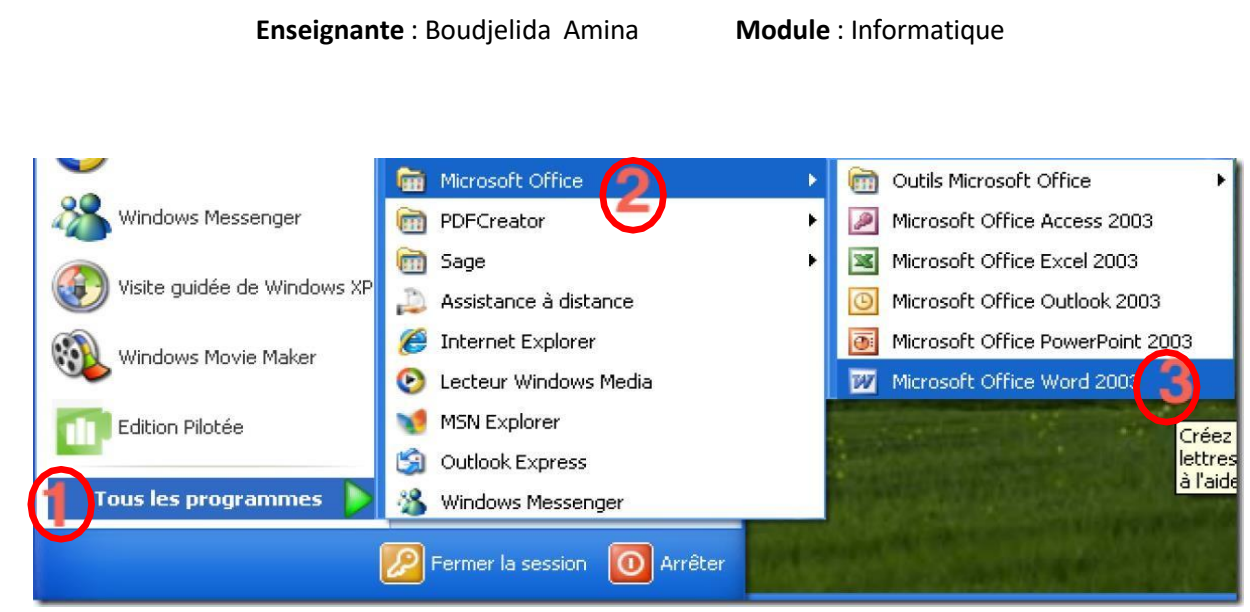

#### **Autres procédés consistent** ;

A partir du Bureau, si l'icône de WORD est mise en raccourci, cliquer 2 fois dessus (double clique).

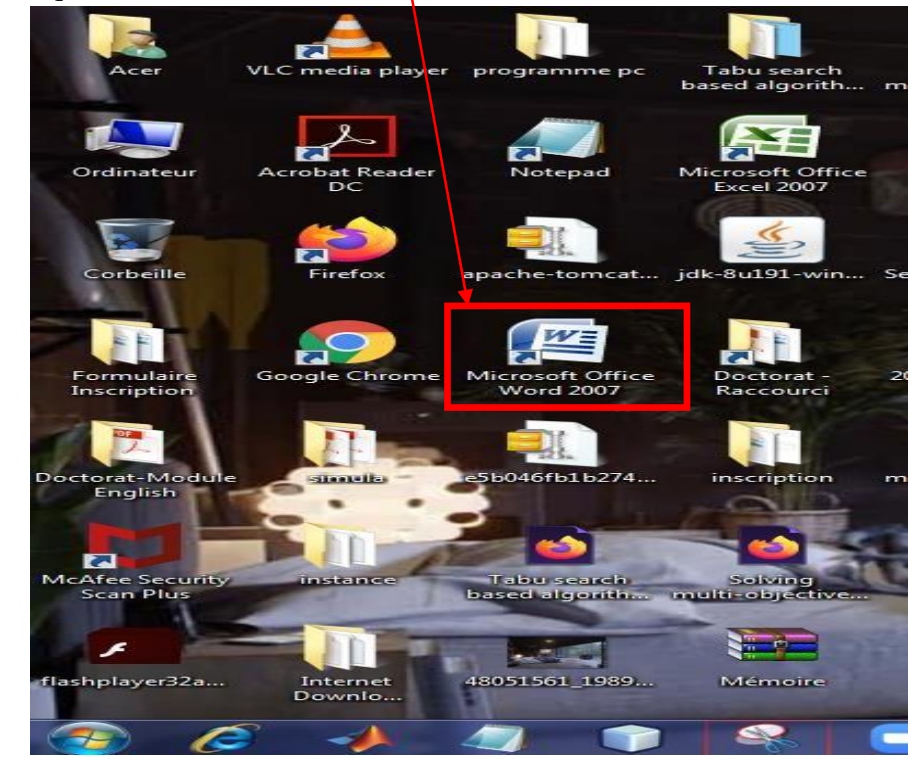

#### Note :

Pour **créer un raccourci :**

- Cliquez avec le bouton droit de la souris sur le programme que vous souhaitez lancer automatiquement au démarrage de Windows.
- Dans le menu qui apparaît, sélectionnez **Envoyer vers**.
- Un sous-menu s'affiche : cliquez sur Bureau (**créer un raccourci**).

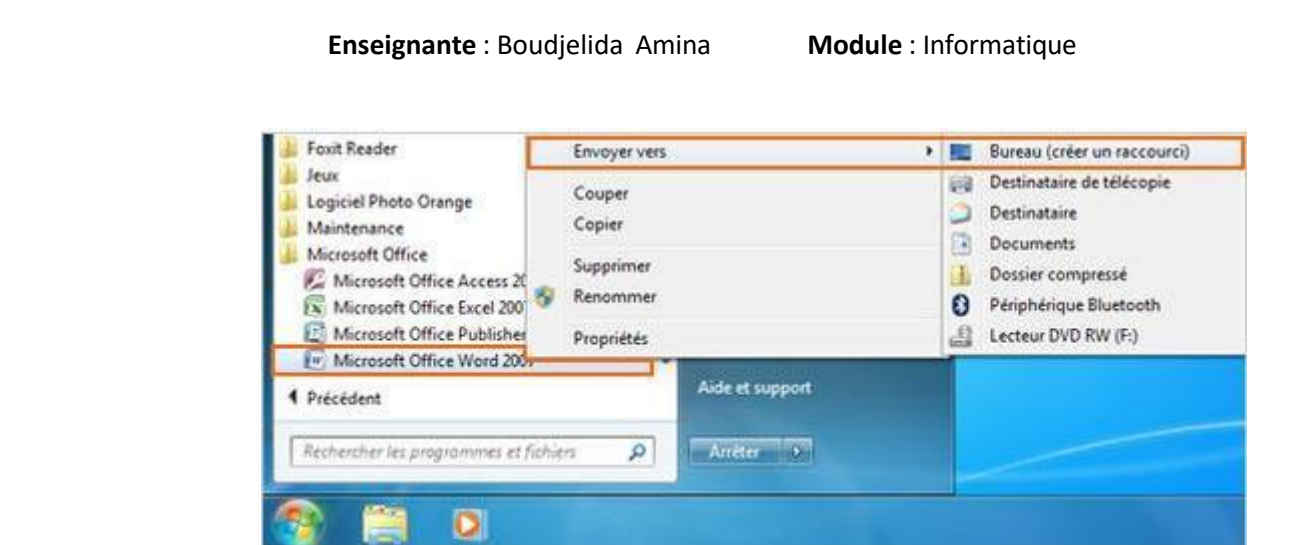

A partir menu Démarrer, cliquer sur l'icône de WORD si celle ci y figure.

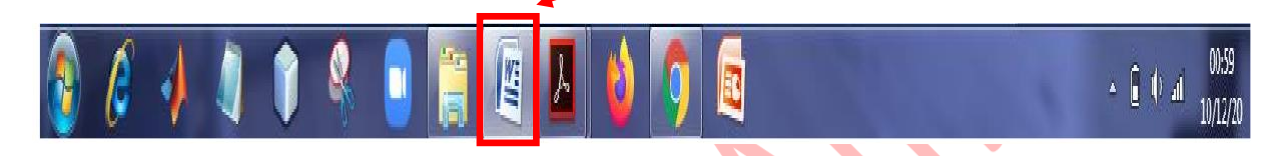

# **2. Découverte de l'écran**

Comme n 'importe quel autre programme, Word apparaît à l'écran dans sa propre fenêtre.

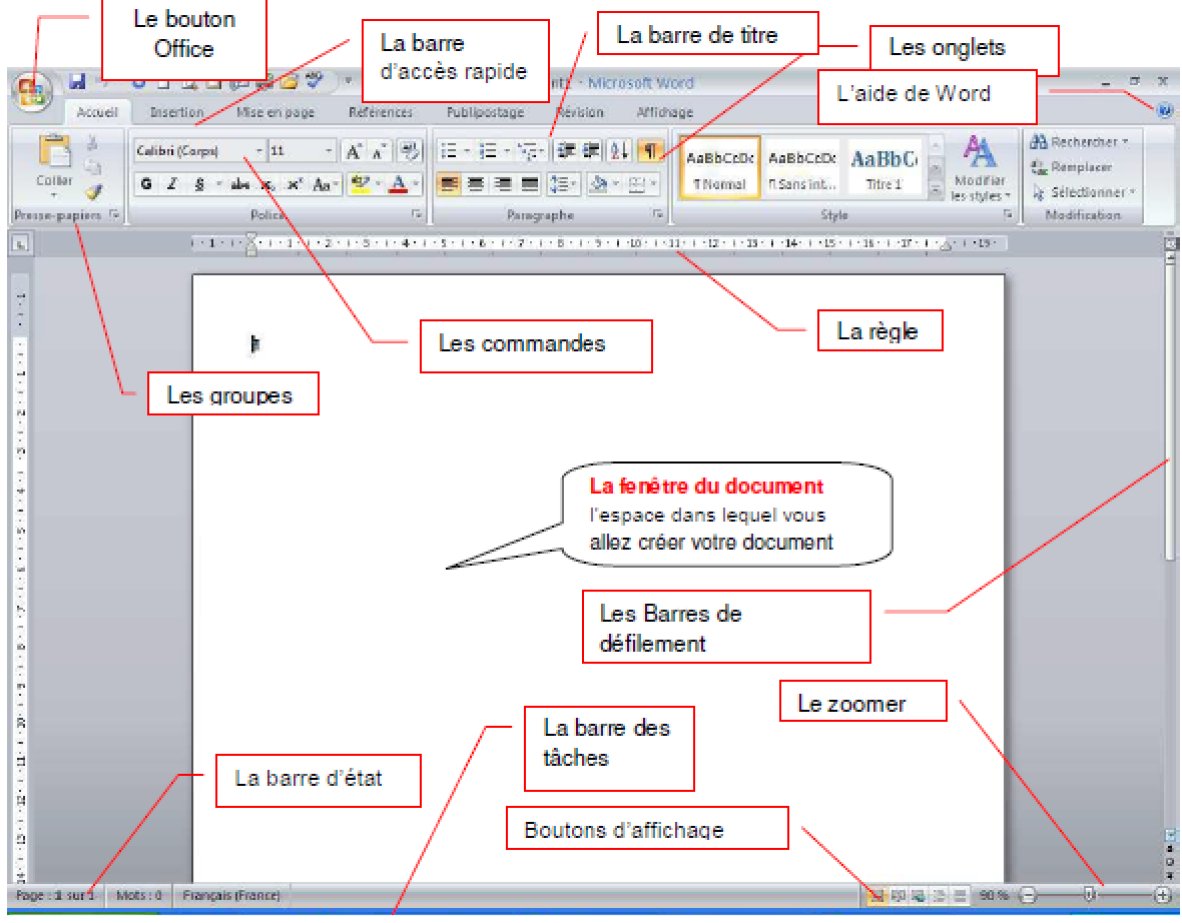

- **Le bouton office** remplace le menu Fichier des versions antérieures Þ
- **La barre de titre** affiche le nom de votre application et le nom du document en cours
- **Les onglets** regroupent les différentes commandes et fonctions de Word.
- **Les groupes et boutons de** commandes : chaque groupe contient des boutons de commandes qui exécutent des commandes dans les différents onglets.
- **La barre d'état** affiche les paramètres relatifs visibles à l'écranLa barre des tâches, permet de visualiser les programmes ouverts.
- **La règle** facilite et accélère la mise en forme des documents
- **Les barres de défilement vertical et horizontal** qui vous permettent de visualiser rapidement un document.
- **Les boutons d'affichage** : permettent de contrôler l'affichage de votre document.
- **Le zoom** détermine la taille de l'affichage du document à l'écran

#### **1. Les rubans**

#### **a) Accueil**

L'onglet « **Accueil** » permet de modifier les polices, les paragraphes ou les styles d'une sélection. D'autre part, cet onglet propose les fonctionnalités du copier/coller et du Pressepapier et permet d'appliquer des mises en forme d'une sélection à une autre. Grâce à la fonctionnalité « **Rechercher et remplacer** », il est très facile de remplacer un mot ou une phrase.

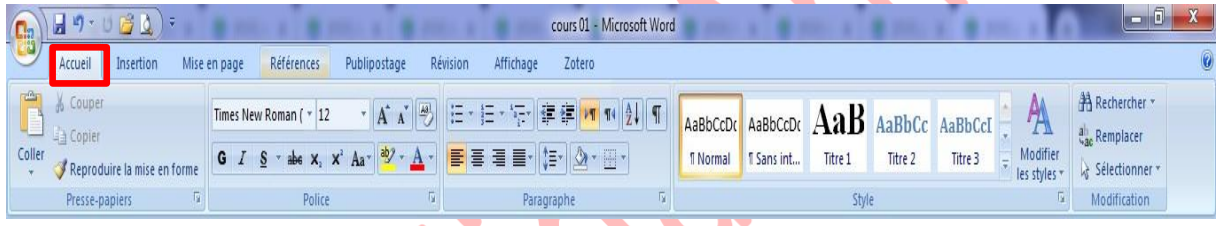

#### **b) Insertion**

Avec l'onglet « **Insertion** », vous placez des éléments importants dans un document afin de compléter le texte. Par exemple, les tableaux servent à organiser des données. Les possibilités sont diverses : images, clipart, formes, SmartArt et graphiques. Cet onglet facilite la gestion des symboles. Exploitez également la fonctionnalité QuinkPart pour organiser vos blocs de construction. Enfin, insérez facilement des symboles, des équations ou d'autres objets dans votre document.

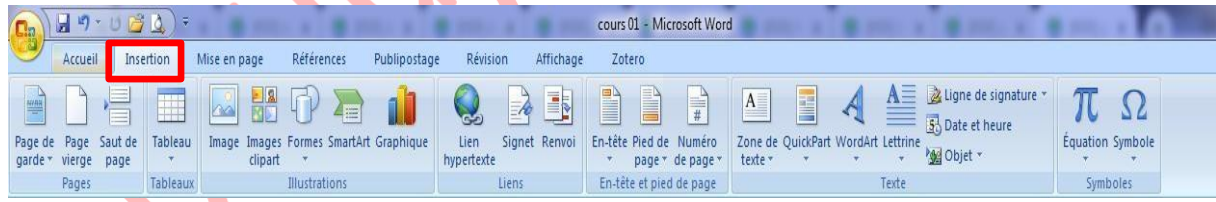

#### **c) Mise en page**

Grâce à l'onglet « **Mise en page** », on définit aisément des options pour les marges, les sauts de page, les colonnes, le retrait et l'espacement entre les lignes. On peut également améliorer l'aspect général d'une page ou de la totalité d'un document en appliquant un thème, une couleur d'arrière-plan ou une bordure de page. Il est enfin possible d'aligner, de regrouper et de gérer les couches d'objets et de graphiques insérés et de les mettre au premier ou à l'arrière-plan.

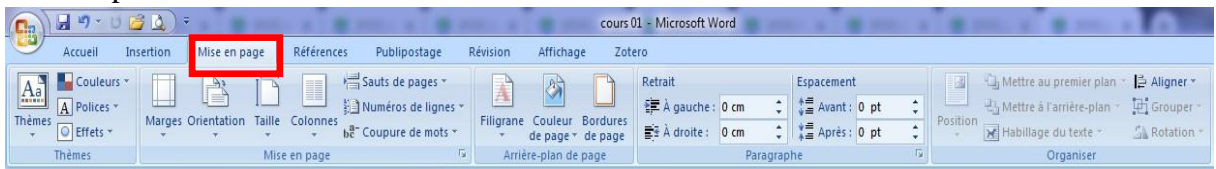

#### **Enseignante** : Boudjelida Amina **Module** : Informatique

#### **d) Références**

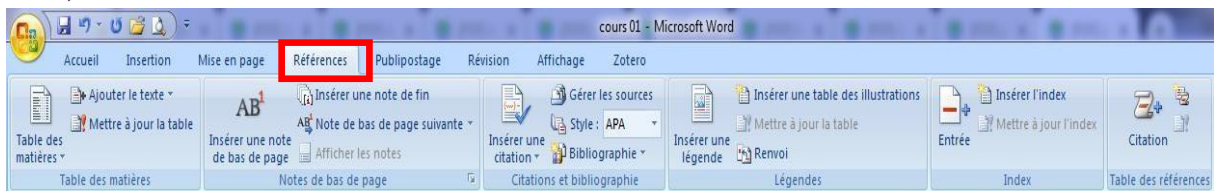

L'onglet « **Référence** » permet de créer des documents professionnels avec des sections organisées, des tables des matières ou un index. Pensez également à gérer des sources, des citations et une bibliographie. Si vous avez inséré des images, exploitez les fonctionnalités de la table des illustrations et des légendes pour gérer ces images de manière efficace. Ajoutez également des notes de base de page et de fin de document à votre guise.

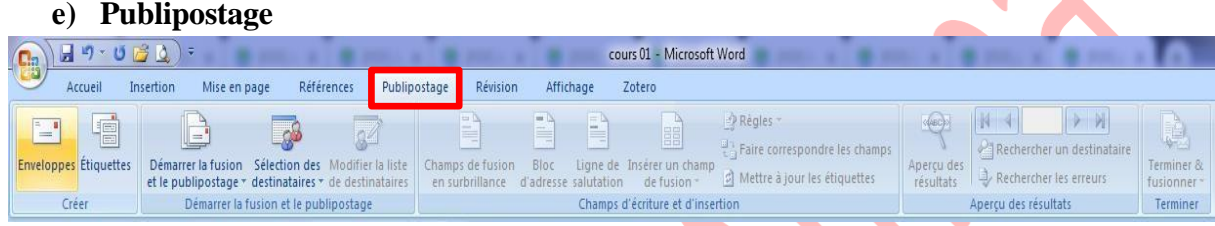

Avec l'onglet « **Publipostage** », vous créez efficacement vos documents, vos étiquettes et vos enveloppes en les fusionnant avec une source de données, comme un carnet d'adresse ou une base de données. En outre, avant de démarrer l'impression, vous pouvez afficher un aperçu des résultats, filtrer et trier les documents fusionnés ou ajouter, actualiser et corriger des champs

#### **f) Révision**

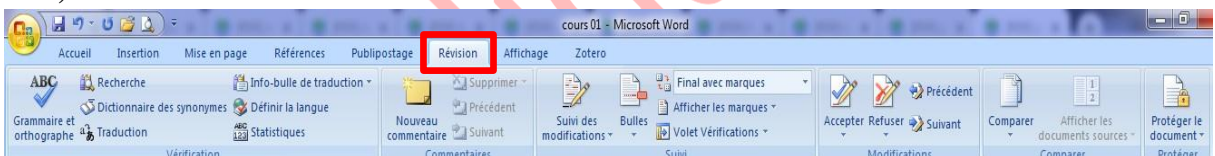

L'onglet « **Révision** » accueille la commande grammaire et orthographe, ainsi que de nombreuses fonctions de recherche. On y traite également les marques de révision des relecteurs. Enfin, on fait appel à la fonctionnalité « Comparer » pour comparer différentes versions d'un document et les combiner dans une version finale.

#### **g) Affichage**

L'onglet « Affichage » regroupe les cinq modes d'affichage principaux, ainsi que la règle, le quadrillage, l'explorateur de documents et les miniatures. Pour afficher plusieurs documents ouverts simultanément, alternez entre les différentes fenêtres ou affichez-les sur le même écran.

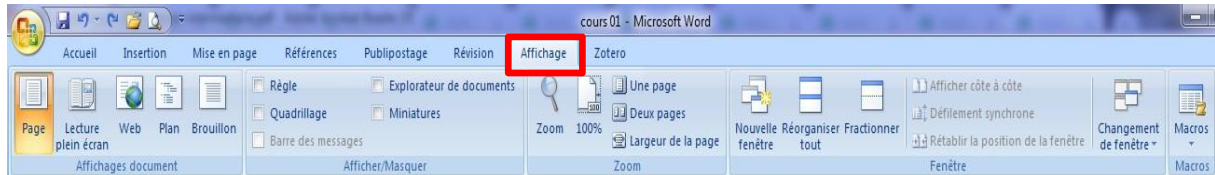

#### **Besoin d'aide ?**

Il y a plusieurs moyens d'obtenir de l'aide dans Word, le plus simple est de cliquer sur la touche **F1** : vous accéderez à une aide contextuelle.

Vous pouvez également cliquer sur le point d'interrogation situé dans le coin supérieur droit de la fenêtre de Word

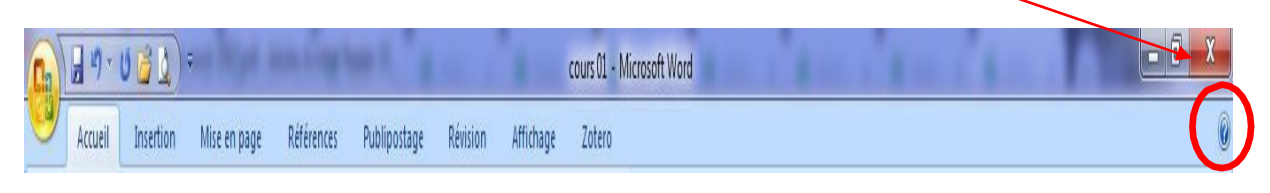

question dans le champ Rechercher ou consulter la table des matières. Dans les deux cas, une fenêtre de programme appelée Word aide s'affiche ; tapez une

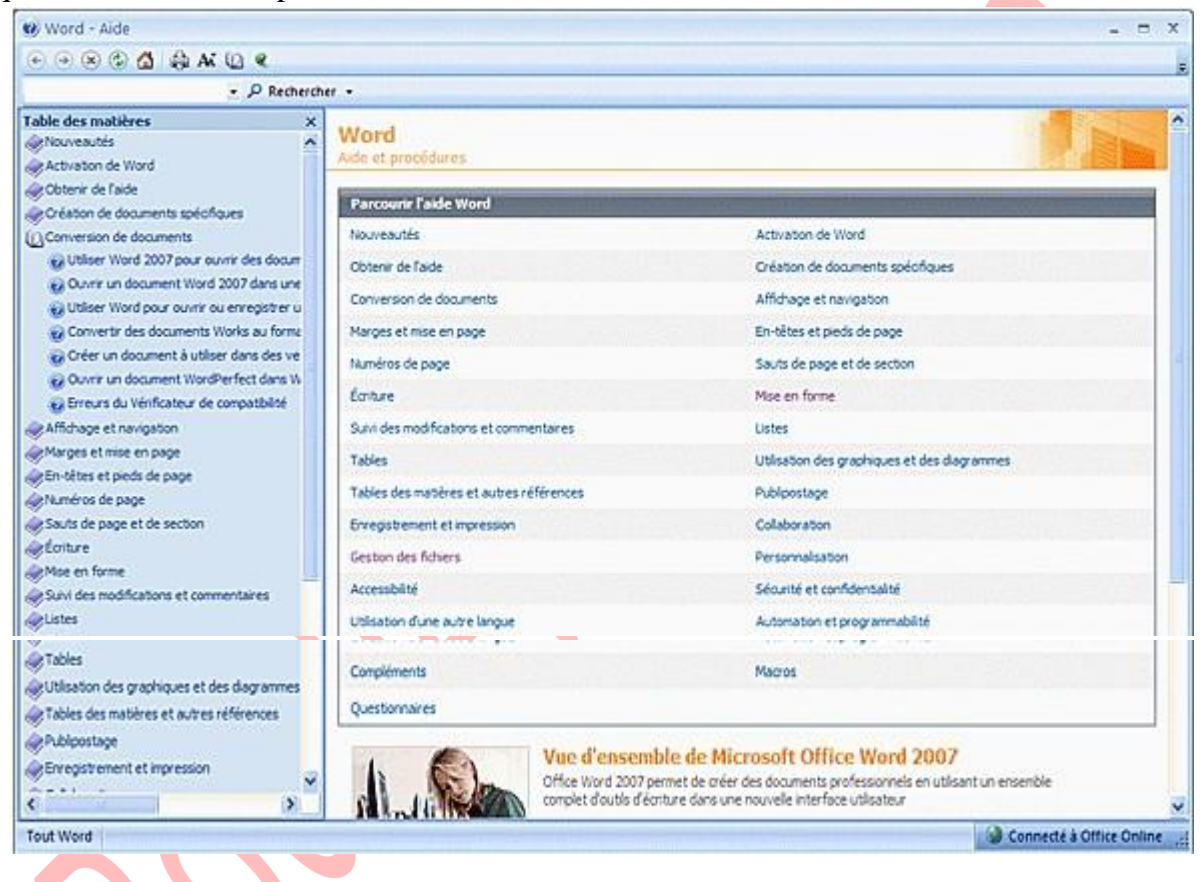

# **La manipulation du Word**

# **I. La gestion des documents**

# **1.1 Créer un document**

Un document ressemble à une page blanche virtuelle jusqu'au moment où vous l'imprimez. Un document Word n'est pas limité en taille, cependant pour une raison de rapidité, je vous conseille de créer des petits documents.

#### *1ère méthode* :

A partir du **bouton Office** , cliquez sur **Nouveau.** La boîte de dialogue *Nouveau* apparaît

- Dans le volet central, vérifiez que *Document vierge* est sélectionné.
- Cliquez sur **OK**

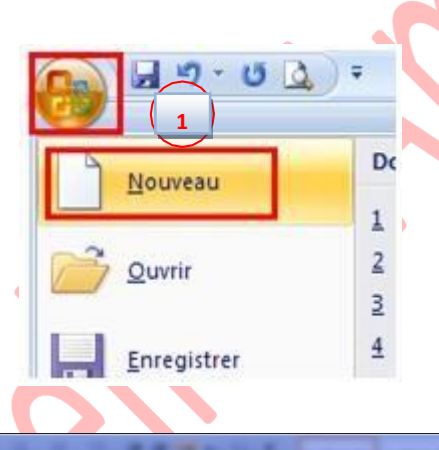

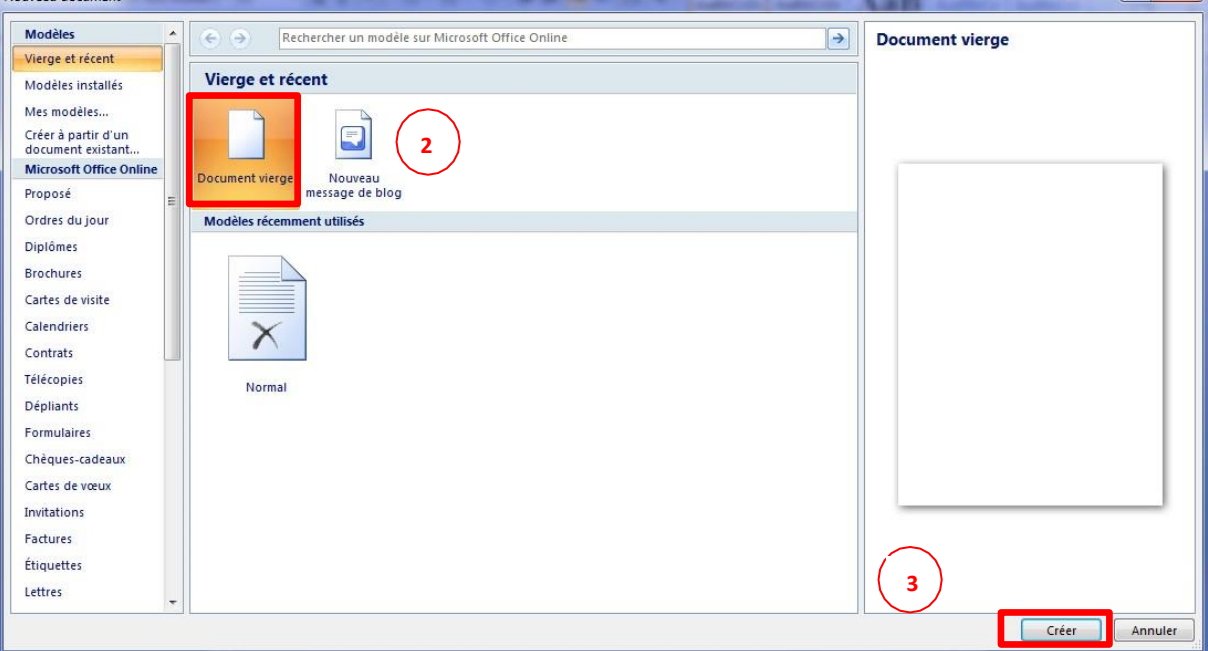

- *2ème méthode*
- Cliquez sur la flèche de la barre d'outils Accès rapide.

 $9$ 

#### **Enseignante** : Boudjelida Amina **Module** : Informatique

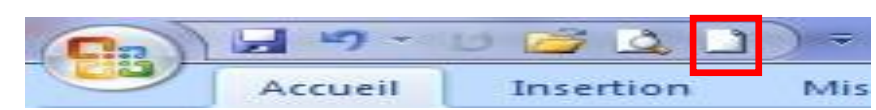

- Dans la liste, cochez Nouveau dans la barre d'accès rapide, le raccourci apparaîtra dans la barre.
- Un document vierge s'affichera directement.

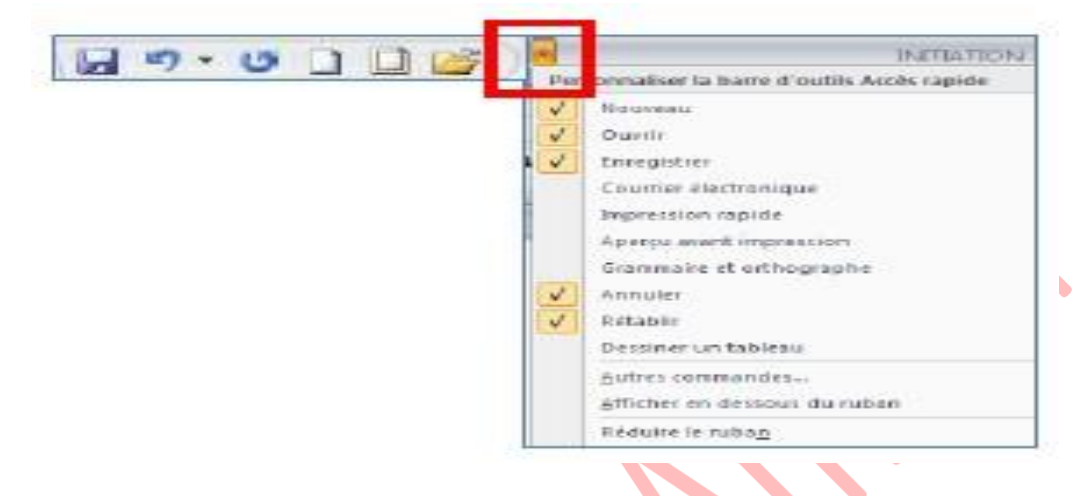

# **1.2 Créer un document sur un modèle particulier**

Un modèle est un type de document qui contient des informations prédéfinies et surtout des styles. Utilisez un modèle pour inclure l'entête de votre société par exemple est la méthode la plus simple et la plus rapide.

- A partir du bouton Office **B**, cliquez sur Nouveau
- Sélectionnez l'un des modèles proposés dans la zone Modèles
- **EXECUTE:** Cliquez sur Télécharger

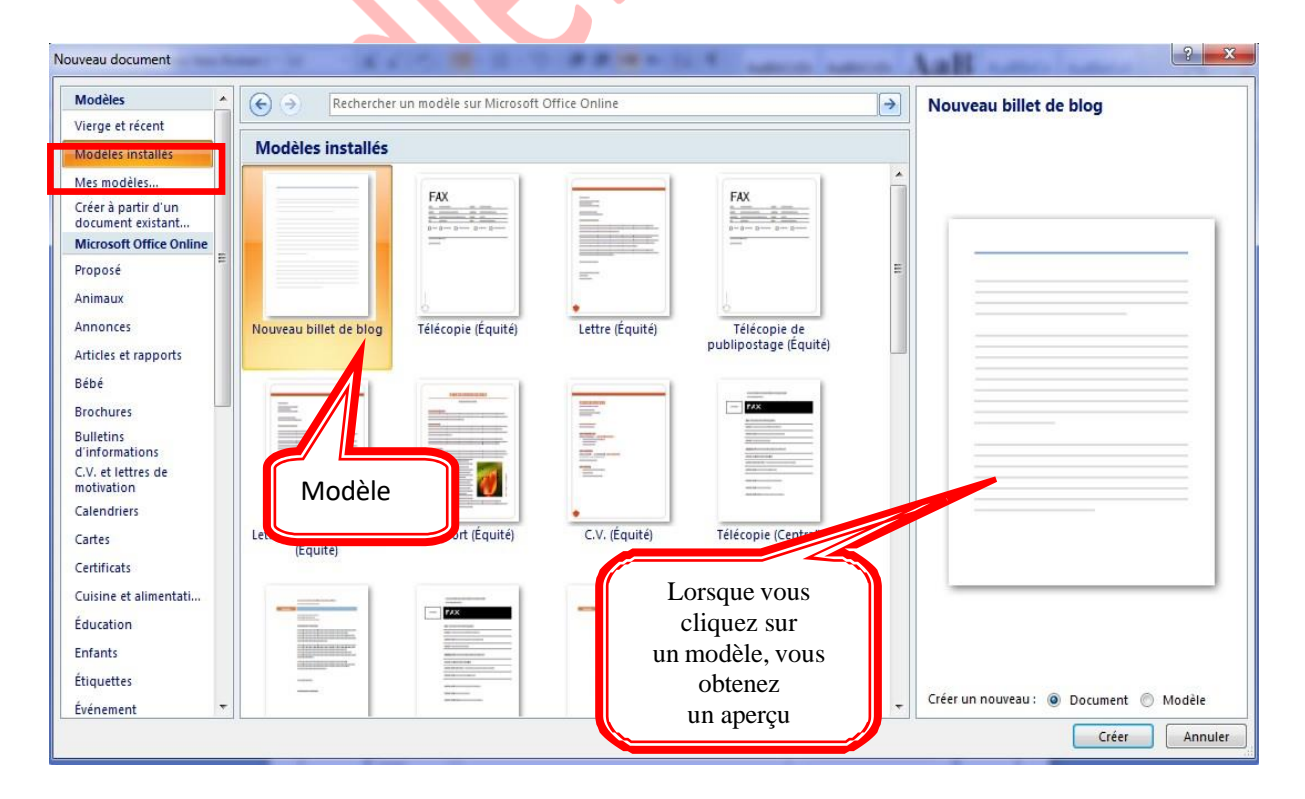

# **1.3 Ouvrir un document existant**

Pour ouvrir un document enregistré sur votre ordinateur, on utilise la commande ouvrir. Celle ci ouvre le document dans une boîte de dialogue qui vous permet de travailler avec les commandes de Word.

A partir du bouton Office, cliquez sur Ouvrir,

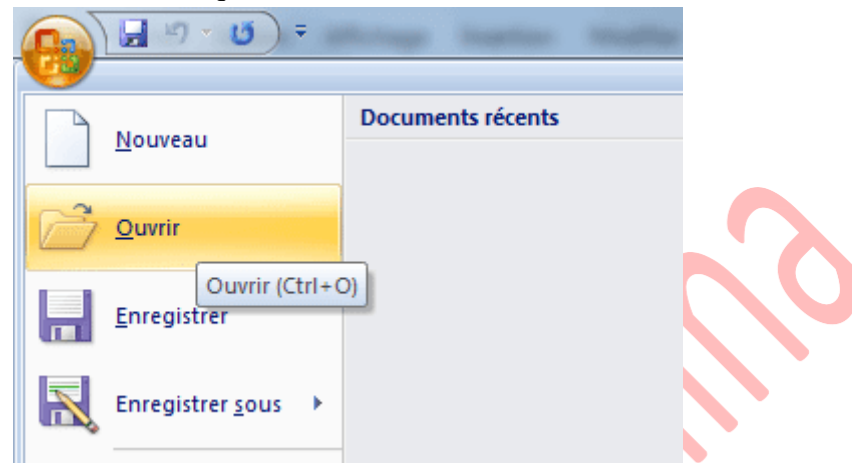

Dans la boîte de dialogue Ouvrir qui s'affiche, cliquez sur le lecteur ou le dossier qui contient le document.

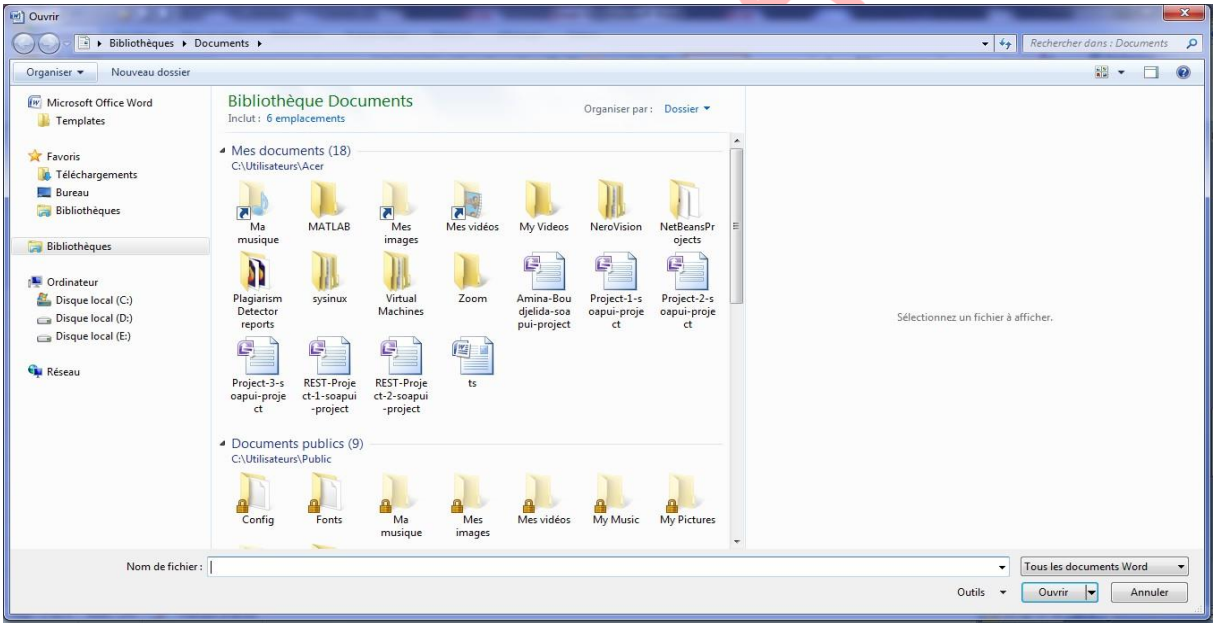

- Double-cliquez sur les dossiers jusqu'à ce que vous ouvriez le dossier qui contient le document.
- ► Cliquez sur le nom du document puis sur Ouvrir

#### **Pour ouvrir un document récemment utilisé :**

A partir du bouton Office, sélectionnez le nom du fichier dans la partie de droite Documents récents

**Remarque** : notez la présence d'épingles à droite du nom du fichier. Si vous désirez que votre fichier reste en permanence à cet endroit, cliquez sur cette épingle, pour annuler cet affichage, cliquez de nouveau dessus.

# **1.4. Se déplacer dans un document**

*Déplacement au moyen du clavier*

Les touches de direction :

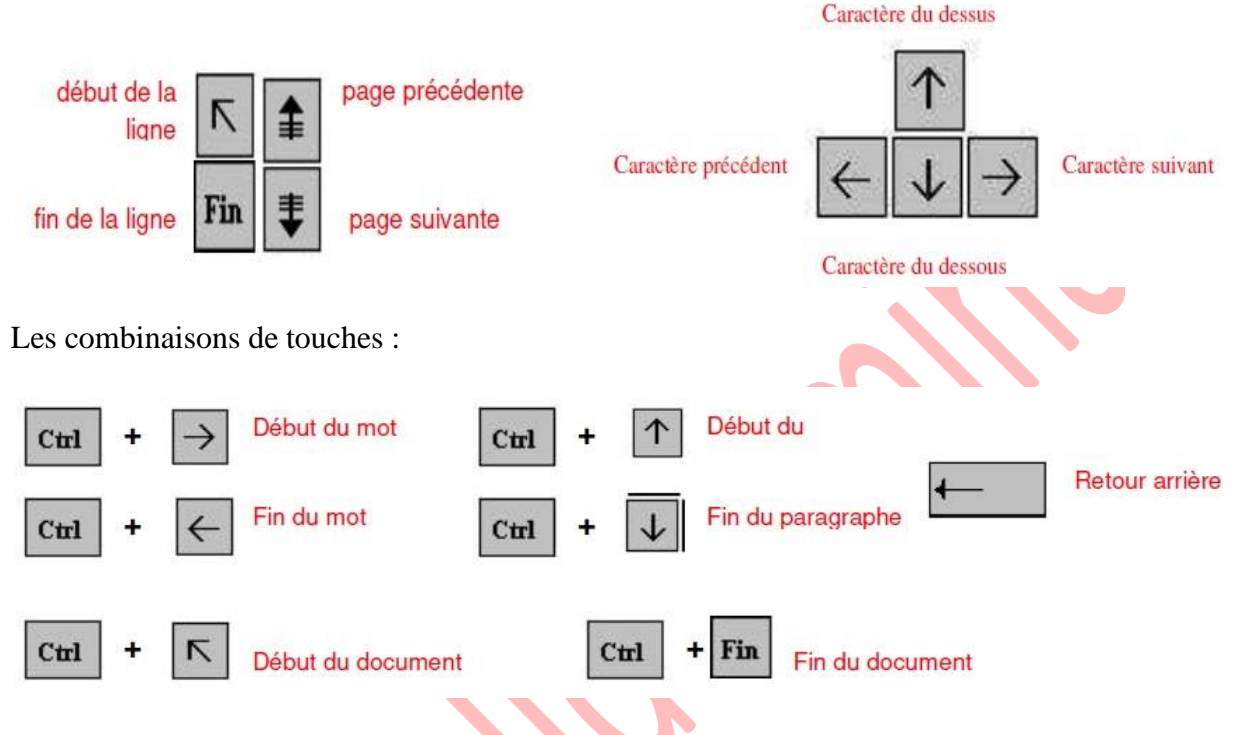

*Déplacement au moyen de la souris*

Placez le curseur au début du texte à sélectionner puis faites glisser le pointeur jusqu'à la fin du texte.

#### **1.5. Sélectionner dans un document**

Pour modifier une portion de texte du document, il faut d'abord la sélectionner.

- *Avec le clavier*
- Placez-vous sur le premier caractère de la sélection.

- Maintenez la **touche Shift**  $\boxed{\text{1}^{\text{f}}}$  enfoncée tout en utilisant les flèches de déplacement pour sélectionner la portion de texte qui vous intéresse.

- Appuyez sur la **touche F8** à plusieurs reprises pour sélectionner un mot, une phrase, un paragraphe, une section puis l'ensemble du document.

Esc

- Pour sélectionner tout un document, vous pouvez appuyer sur **CTRL+A** ou bien :
- Sélectionner tout à partir du menu Edition.

*Remarque* : pour sortir de ce mode, appuyez sur la **touche Esc**.

*Avec la souris*

- Placez le curseur au début du texte à sélectionner puis faites glisser le pointeur de la jusqu'à la fin de ce texte.

- Un mot Double clic sur le mot
- Une phrase CTRL + Clic sur la phrase
- Une ligne Clic à droite de la barre de sélection (à gauche)
- Un paragraphe Double-clic à droite de la barre de sélection (à gauche)
- Tout le document CTRL + Clic dans la barre de sélection

- Pour annuler une sélection, cliquez de nouveau dessus ou appuyez sur une touche de direction quelconque ou cliquez avec votre souris n'importe où dans le texte.

# **1.6. Modifier un document**

#### **Le presse-papier**

Le presse-papiers est une mémoire temporaire qui permet de déplacer ou de copier des portions de document grâce aux commandes Couper, Copier, Coller. Cette mémoire tampon s'efface dès que vous fermez Word.

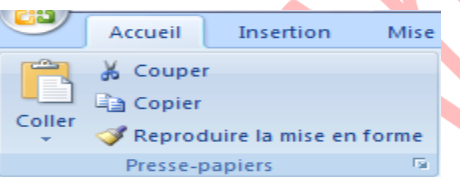

- A partir de **l'onglet Accueil,** cliquez sur le **groupe Presse-papiers.**

**Les boutons Couper, Copier, Coller**

- ▶ Couper :
- sélectionnez le texte à couper, cliquez sur le **bouton Couper**
- placez le curseur à l'endroit souhaité

- cliquez sur le **bouton coller**

**Remarque** : Pour supprimer définitivement la sélection, appuyez sur la **touche Suppr.**

- Copier :
- sélectionnez le texte à copier, cliquez sur le **bouton Copier**
- placez le curseur à l'endroit souhaité
	- cliquez sur le bouton coller

Vous pouvez à tout moment vérifier ce que contient le Presse Papiers.

- Pour cela cliquez sur la flèche du groupe Presse papiers

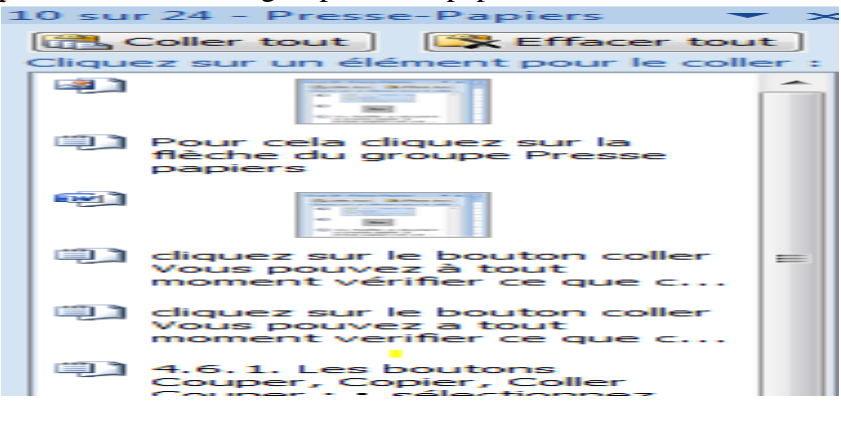

Un volet apparaît sur la gauche de votre document. La liste est celle des éléments que vous avez copiés.

Une fois que vous n'avez plus besoin du Presse papiers vous pouvez le fermer à l'aide de la croix dans le haut.

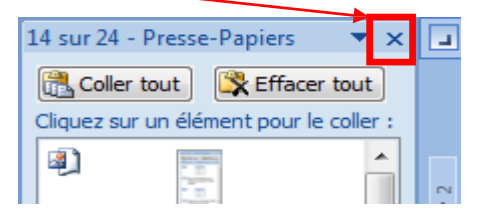

# **1.7. Enregistrer un document**

Enregistrer un document est la chose la plus importante, si non à la fermeture de Word tout ce que vous avez fait sera perdu.

- Premier enregistrement d'un document
- Dans le bouton **Office**, cliquez sur **enregistrer sous**

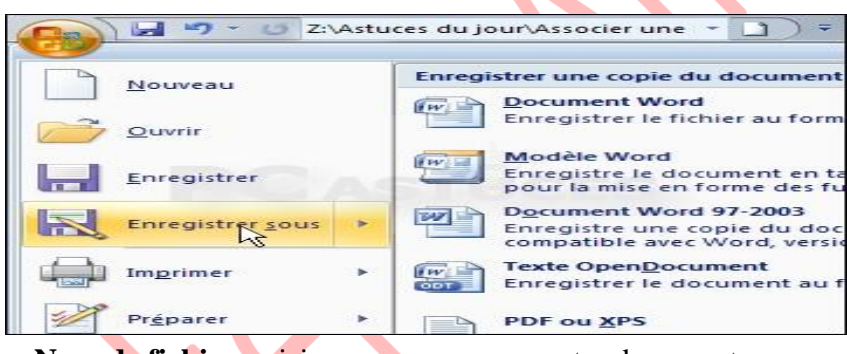

- Dans le champ **Nom de fichier**, saisissez un nom pour votre document.

**Remarque** : Word utiliser automatiquement les premiers mots de votre document comme nom de fichier par défaut

- Sélectionnez un disque dur et un dossier dans la liste de la boîte de dialogue **Enregistrer dans**
- Cliquez sur le bouton **enregistrer**.

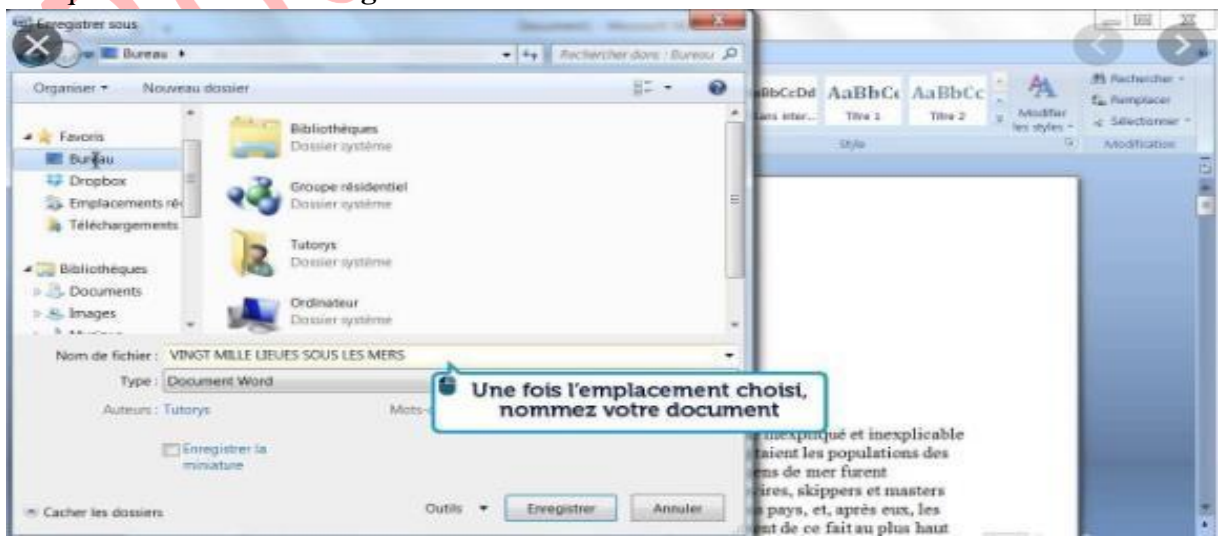

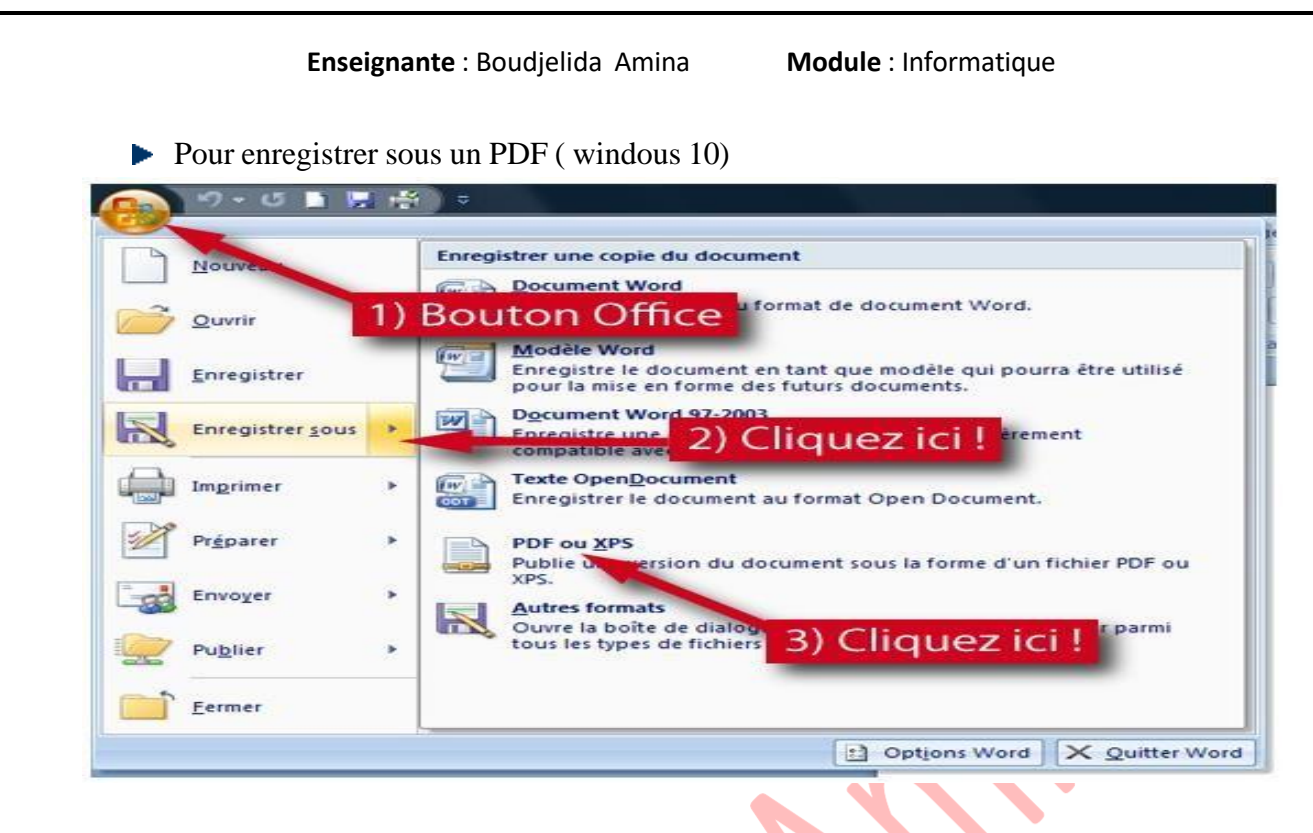

#### **Enregistrer un document qui a déjà été enregistré.**

Au fur et à mesure que vous modifier votre document, il faut penser à l'enregistrer régulièrement afin que vos modifications ne risquent pas d'être perdues.

- Dans le bouton Office, cliquez sur **enregistrer**

❖ *2ème méthode*

- Cliquez sur la flèche de la barre d'outils Accès rapide

- Dans la liste, cochez Enregistre dans la barre d'accès rapide, le raccourci apparaîtra dans la barre :

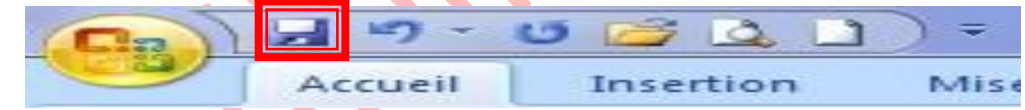

#### **Enregistrement quand vous avez terminé**

Lorsque vous avez terminé votre travail et que vous quittez Word si vous n'avez pas procédé à un enregistrement entre temps, un message s'affichera.

**Oui** : enregistre le document. Toutes les modifications apportées depuis votre dernière sauvegarde

**Non** : le document ne sera pas enregistré : toute modification apportée depuis la dernière sauvegarde est perdue

**Annuler** : vous décidez de ne pas quittez Word et vous revenez sur votre document.

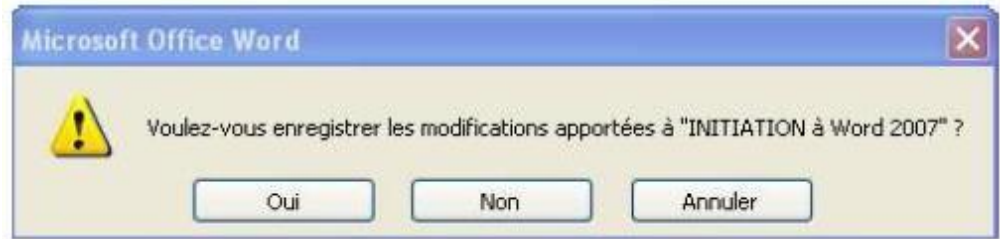

# **1.8 Imprimer un document**

Avant d'imprimer, assurez-vous que votre imprimante est prête à fonctionner et qu'elle contient du papier.

- **Enregistrez votre document**
- A partir du bouton **Office**, cliquez sur **Imprimer** puis sur **Imprimer**

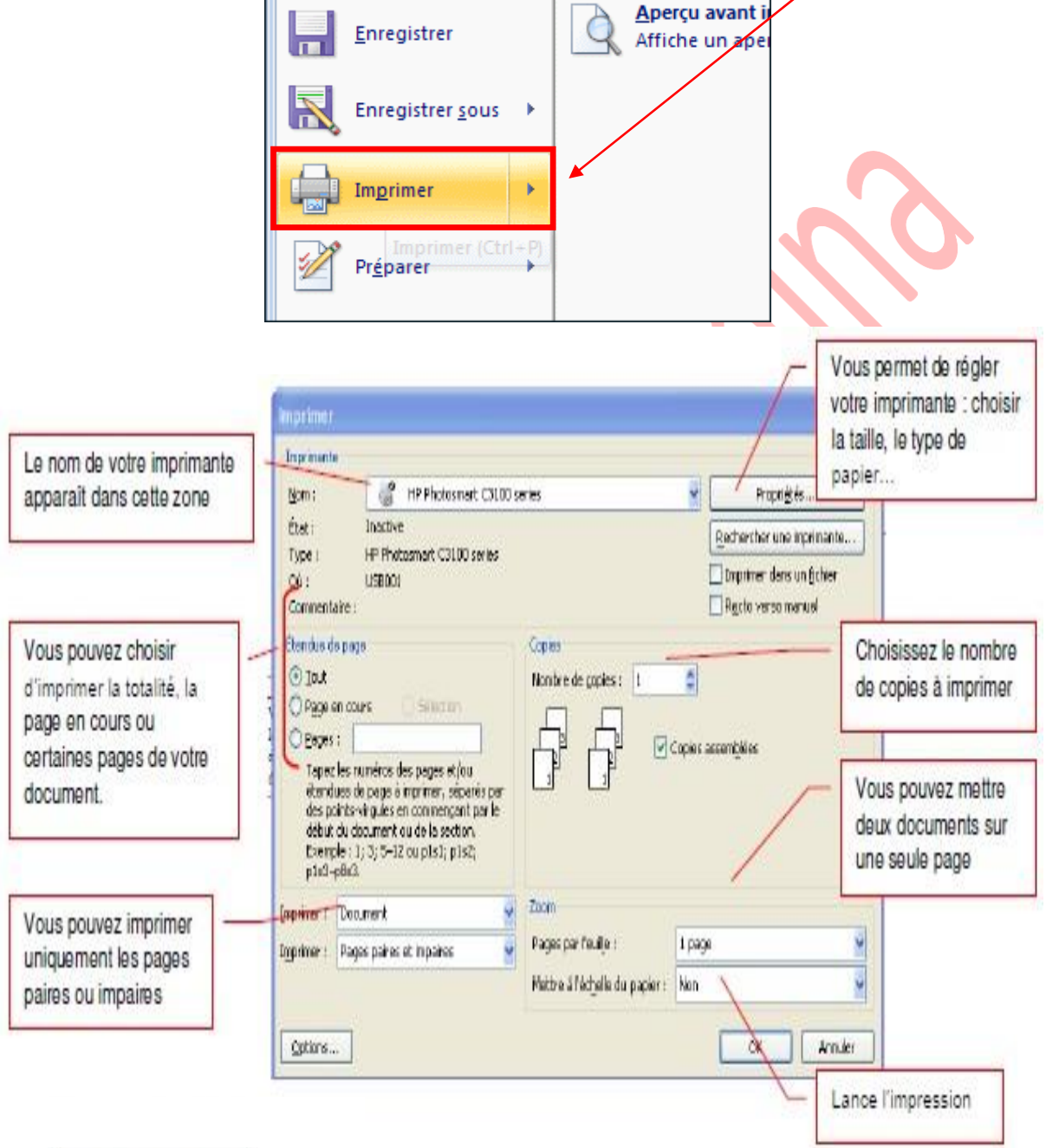

#### **Une seconde méthode :**

Grâce à cet aperçu vous voyez votre document exactement comme il sera imprimé : vous gagnez du temps car il vous évite d'imprimer un document qui ne vous convient pas. Lorsque votre document est ouvert, à partir du bouton **OFFICE**, cliquez sur Imprimer puis sur Aperçu avant impression

**Enseignante** : Boudjelida Amina **Module** : Informatique cours 02 (Aperçu) - Microsoft Word V Afficher la règle<br>V Loupe Une page  $\mathbb{Q}$  $\mathbb{B}$  $\frac{1}{100}$ FÀ ٦  $\vert x \vert$ **Deux pages** V Loupe Marges Orientation er Options Zoom 100% :<br>ermer l'aperçu<br>vant impressioi Taille Page précédente <sup>2</sup> Ajuster lel Largeur de la page Mise en page Apercu 118  $\overline{\blacksquare}$  $\tilde{\mathbf{r}}$ l. 1.8 Imprimer un docun  $\frac{1}{2}$ id i **IF3** 1.61 1.101 1.81  $\frac{1}{2}$ 1161 1141 1181  $1201$  $\frac{121}{2}$  $|74|$  $\Box$  $1261$ 

Description de l'onglet Aperçu

**Le groupe Imprimer** :

Permet d'imprimer le fichier ou les éléments sélectionnés

**Le groupe Mise en page :**

Permet de modifier les marges, l'orientation et la taille de votre document

**Le groupe Zoom :**

Permet de visualiser la page entière de votre texte sur une ou deux pages

# **Le groupe Aperçu :**

Permet d'afficher la règle, la loupe en désélectionnant la commande loupe, vous pouvez modifier votre texte à l'écran

**Fermez ensuite l'aperçu.**

# *Une seconde méthode :*

Grâce à cet aperçu vous voyez votre document exactement comme il sera imprimé :

vous gagnez du temps car il vous évite d'imprimer un document qui ne vous convient pas. Lorsque votre document est ouvert, à partir du bouton **OFFICE**, cliquez sur **Imprimer** puis sur **Aperçu avant impression**

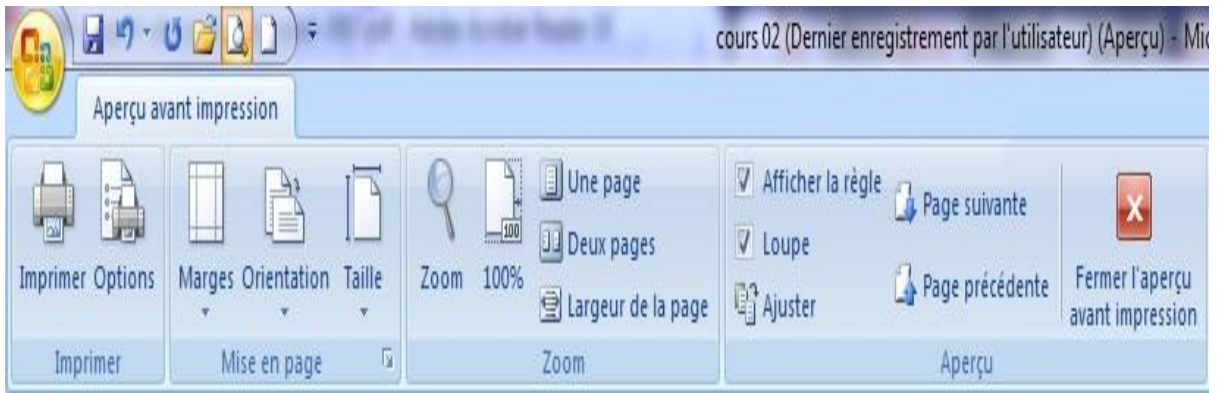

# **II. La mise en forme**

Pour ajouter du texte, placez le curseur à l'emplacement de votre choix et commencez à taper.

# **1. Mettre en forme du texte**

Sélectionnez le texte à mettre en forme.

Pour sélectionner un seul mot, double-cliquez dessus. Pour sélectionner une ligne de texte, cliquez à gauche de celle-ci.

Sélectionnez une option pour modifier la police, la taille de police, la couleur de police, ou appliquer une mise en forme gras, italique ou souligné.

Word regroupe les commandes de mises en forme standard dans le groupe Police : Police, taille, gras, italique, souligné, etc.

Avant de modifier les paramètres de mise en forme d'un texte, vous devez sélectionner celuici.

A partir de l'onglet **Accueil**, cliquez sur le groupe **Police**.

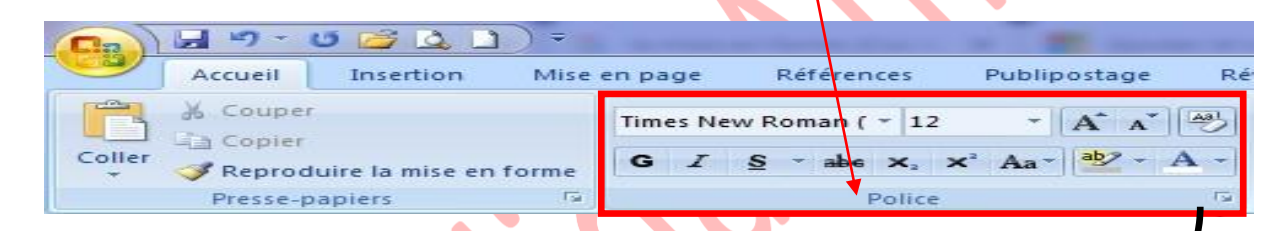

Ce groupe contient différentes icônes réparties sur deux lignes.

- En haut, de gauche à droite : **Police**, **Taille** de police, **Agrandir** la police, **Réduire** la police, **Modifier** la casse et **Effacer** la mise en forme.
- En bas, de gauche à droite : **Gras**, **Italique**, **Souligné**, **Barré**, **Indice**, **Exposant**, **Effets** de texte, **Couleur de surbrillance du texte** et **Couleur de police**.
- Cliquez sur les flèches pour afficher toutes les polices et les tailles disponibles
- Faites défiler les listes et sélectionnez votre choix

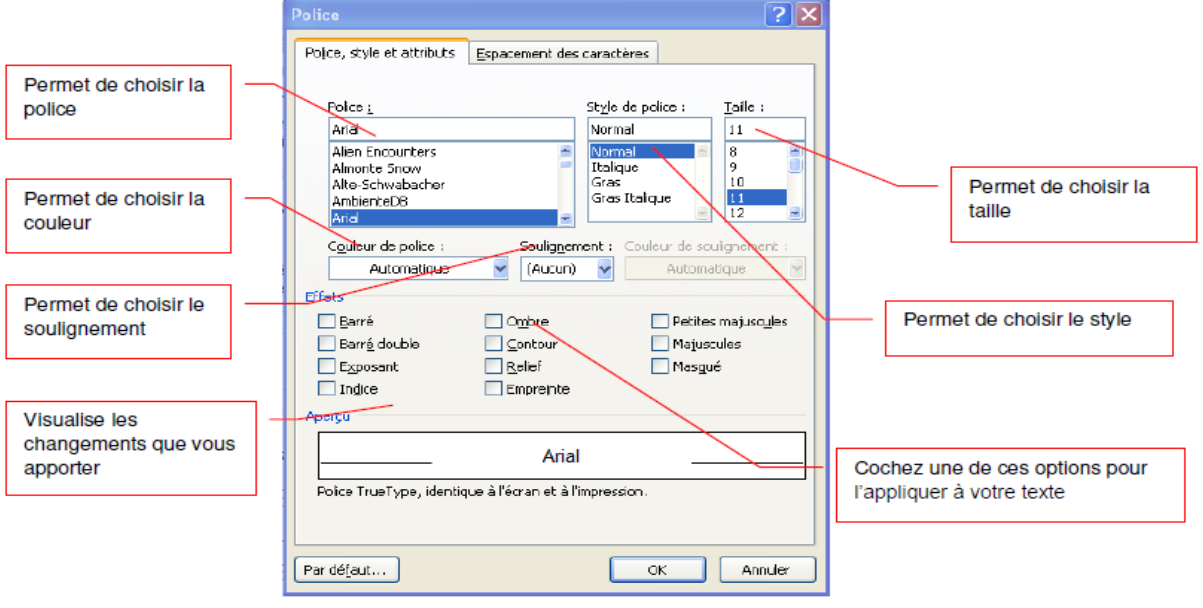

Lorsque vous sélectionnez du texte, vous pouvez afficher ou masquer une barre d'outils miniature semi transparente très pratique appelée mini barre d'outils.

- La mini barre d'outils vous aide à définir les polices, les styles de police, la taille de la police, l'alignement, la couleur du texte, les niveaux de retrait et les puces.
- La mini barre d'outils n'est pas personnalisable.

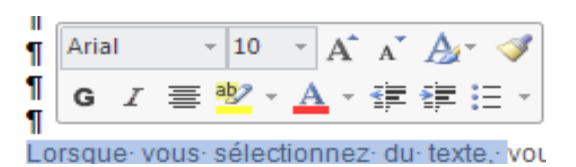

# **2. Copier la mise en forme**

Cliquez sur **Reproduire la mise en forme** , puis sélectionnez le texte dont vous voulez copier la mise en forme.

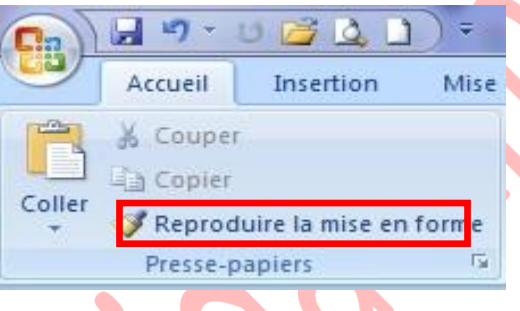

**Conseil :** Double-cliquez sur Reproduire la mise en forme pour copier la mise en forme à plusieurs emplacements.

# **3. Mise en forme des paragraphes**

Les commandes essentielles de mise en forme des paragraphes se situent dans le groupe **Paragraphe** de l'onglet **Accueil**.

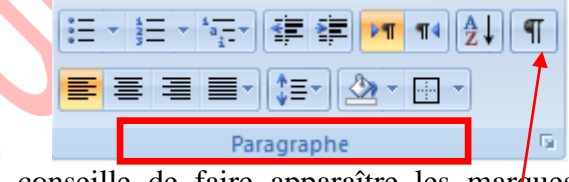

Pour débuter, je vous conseille de faire apparaître les marques de paragraphes de vos documents,

 $\P$ 

cliquez dans le groupe **Paragraphe** sur le bouton

**Remarque** : Placez simplement votre curseur dans le paragraphe à mettre en forme. Par contre, si vous souhaitez modifier plusieurs paragraphes à la fois, vous devez les sélectionner.

# **3.1. Justification et alignement des paragraphes**

L'alignement d'un paragraphe et la justification ne consiste pas à justifier de la mise en forme d'un paragraphe. Il y a quatre possibilités :

- *Aligner à gauche*, c'est une notion qui découle des machines à écrire traditionnelles. Word aligne toujours les textes à gauche par défaut.
- *Tout centrer* : un texte centré apparaît au centre de la page Aligner à droite : dans un paragraphe.
- *Aligné à droite*, tout le côté droit du paragraphe est proprement aligné sur la marge droite de la page.
- *Justifier* : les côtés gauche et droit sont proprement alignés. C'est la mise en ь forme habituelle des journaux ou des livres.

#### **3.2. Modifier l'interlignage**

La modification de l'interlignage s'applique au paragraphe en cours ou à tous les paragraphes à condition de les sélectionner.

- $\blacktriangleright$  Cliquez sur le bouton  $\left[\frac{1}{2} \frac{1}{2}\right]$  pour faire apparaître la liste des espacements.
- Sélectionnez l'interligne que vous désirez

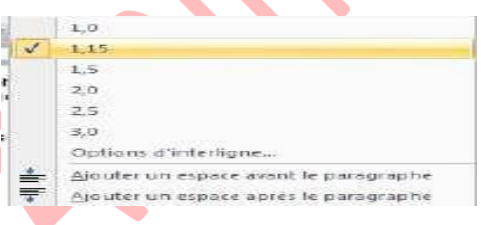

#### **3.3. Définir un interlignage spécifique**

Pour définir un interligne spécifique, vous devez utiliser la boîte de dialogue Paragraphe en cliquant sur la flèche dans le coin du groupe Paragraphe.

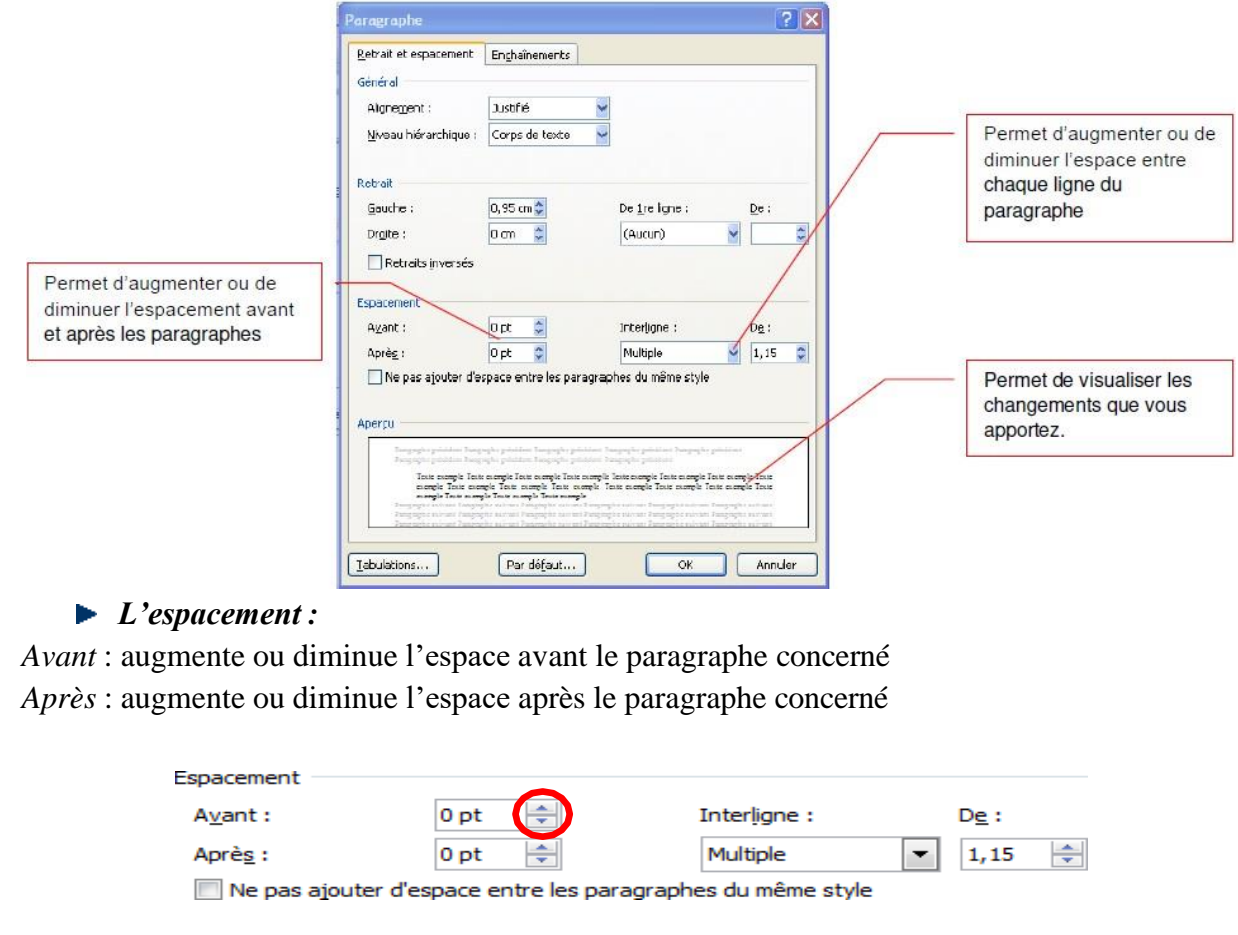

- Pour cela, cliquez sur les flèches pour spécifier la distance souhaitée Interligne : augmente ou diminue l'espace entre chaque ligne du paragraphe concerné.

#### **3.4. Le retrait d'un paragraphe**

Il n'est pas nécessaire d'appuyer sur la touche **Tabulations** à chaque fois que vous désirez faire un retrait, Word le fait automatiquement.

Mettre en retrait un paragraphe, c'est décaler le début de toutes les premières lignes en alignant le bord gauche sur une tabulation.

Dans l'onglet **Accueil**, cliquez sur les commandes **de retrait** dans le groupe **Paragraphe.**

Le premier bouton met le paragraphe en retrait la totalité d'un paragraphe vers la **droite** Le second bouton met le paragraphe en retrait la totalité d'un paragraphe vers la **gauche**

- Pour mettre en retrait automatiquement la première ligne d'un paragraphe, ouvrez la boîte de dialogue Paragraphe
- $\triangleright$  Sélectionnez Positif dans la zone De 1<sup>ère</sup> ligne
- Entrez la valeur du retrait désiré dans le champ **De**
- ► Cliquez sur OK

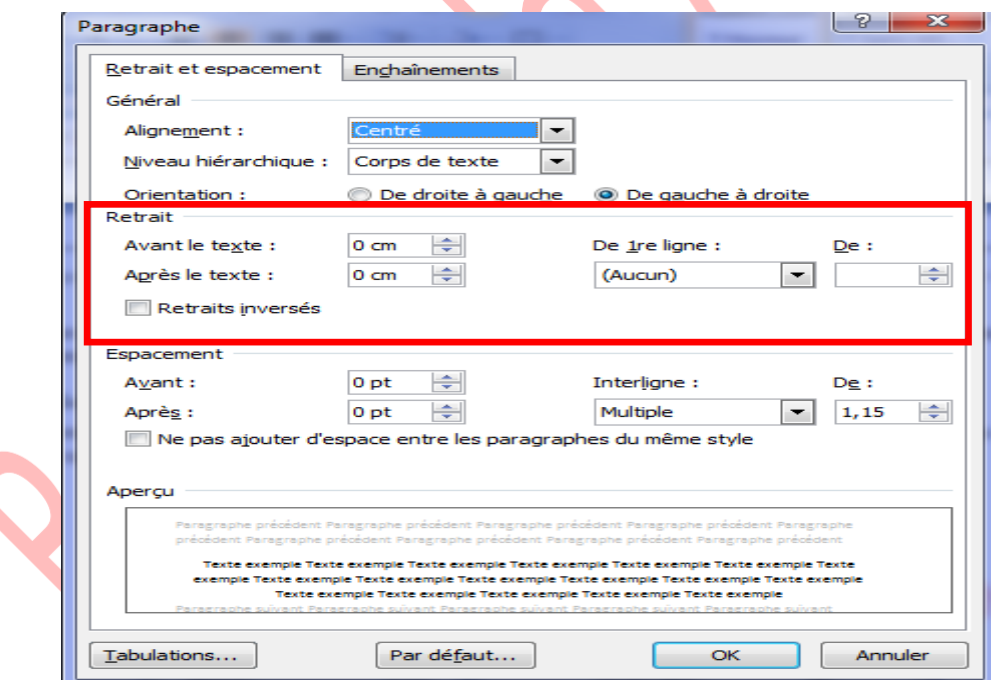

**Remarque** : la première ligne du paragraphe dans lequel se trouve le curseur ou de tous les paragraphes (si vous les avez sélectionnées) est automatiquement mis en retrait.

#### **Autre méthode : à partir de l'onglet Mise en page**

En vous servant de l'onglet **Mise en page**, vous pouvez également créer un retrait négatif qui rapproche le paragraphe de la marge de gauche.

Enfin, vous pouvez créer un retrait négatif de première ligne, pour lequel la première ligne du paragraphe n'est pas en retrait, mais les lignes suivantes le sont.

#### **Mettre en retrait uniquement la première ligne d'un paragraphe**

- Cliquez devant la ligne que vous souhaitez mettre en retrait.

- Sous l'onglet **Mise en page**, cliquez sur le lanceur de boîte de dialogue Paragraphe, puis sur l'onglet **Retrait et espacement**.

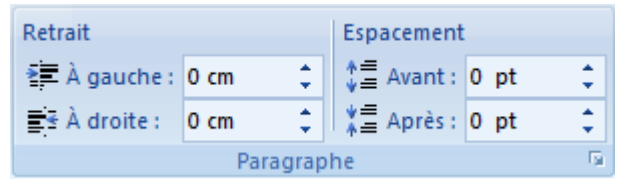

# *Une boîte de dialogue s'affiche :*

- Dans la liste **De** 1 ère ligne sous Retrait, cliquez sur Première ligne puis, dans la zone **De**, indiquez la quantité d'espace souhaitée pour la mise en retrait de la première ligne.

*Remarque* : La première ligne du paragraphe est alors mise en retrait.

Cependant, les paragraphes situés avant le paragraphe sélectionné doivent être mis en retrait manuellement selon la même procédure.

# **Augmenter ou diminuer le retrait gauche pour l'ensemble d'un paragraphe**

- Sélectionnez le paragraphe que vous souhaitez modifier.

- Sous l'onglet Mise en page, dans le groupe Paragraphe, cliquez sur les flèches situées en

regard de Retrait à gauche pour augmenter ou diminuer le retrait gauche du paragraphe.

# **Augmenter ou diminuer le retrait droit pour l'ensemble d'un paragraphe**

- Sélectionnez le paragraphe que vous souhaitez modifier.

- Sous l'onglet **Mise en page**, dans le groupe Paragraphe, cliquez sur **les flèches** situées en

regard de Retrait à droite pour augmenter ou diminuer le retrait droit du paragraphe.

#### **Modifier l'espacement avant ou après les paragraphes**

Par défaut, l'espacement est augmenté légèrement après les paragraphes.

- Sélectionnez les paragraphes avant ou après lesquels vous souhaitez modifier l'espacement.

- Sous l'onglet Mise en page, dans le groupe Paragraphe, cliquez sur la flèche en regard de

**Espace** avant ou Espace après et entrez la valeur de l'espace souhaité.

#### **Utilisation de la règle**

Pour afficher la règle, à partir **De** l'onglet **Affichage** cliquez sur Règle dans le groupe **Afficher/Masquer**.

1 + 2 + 1 + 1 + 1 + X

Indicateurs de retrait paragraphe ou de ligne :

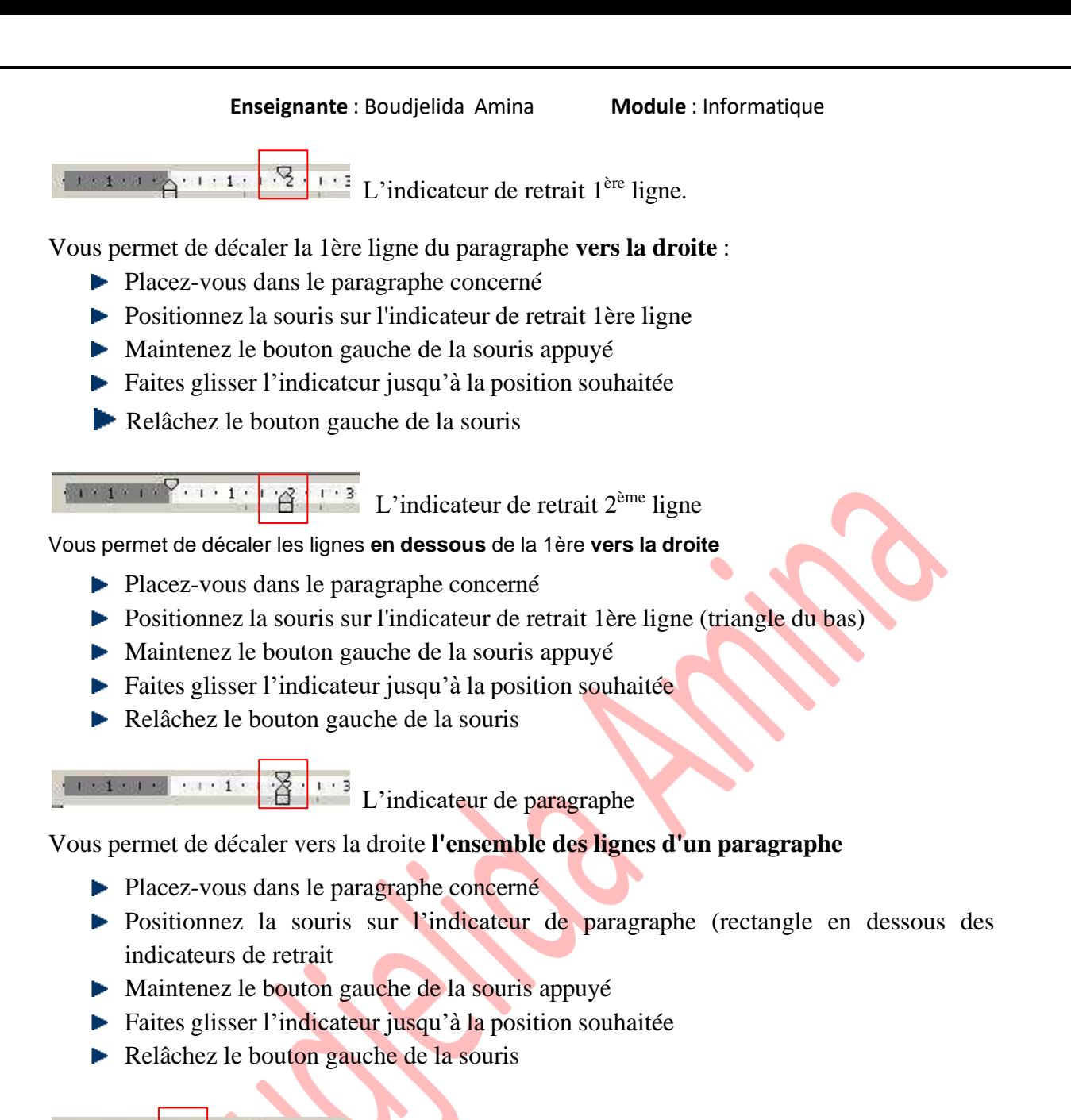

 $15 + 1 \times 16 + 1 \times 12$  $+18 + 3 + 19 + 3$ L'indicateur de retrait de droite

#### Vous permet de décaler **vers la gauche l'ensemble des lignes d'un paragraphe**

- Placez-vous dans le paragraphe concerné
- **Positionnez** la souris sur l'indicateur de retrait à droite (triangle du bas)
- $\blacktriangleright$  Maintenez le bouton gauche de la souris appuyé
- Faites glisser l'indicateur jusqu'à la position souhaitée
- Relâchez le bouton gauche de la souris

# **4. Les tabulations**

Les taquets de tabulation sont matérialisés par les petits traits verticaux entre les chiffres de la règle. **Ils vous permettent de procéder à des alignements**.

**1ère méthode : en utilisant de la règle**

 $\frac{1}{2} \left( \left( -2 + 1 + 1 + 1 + \right) \right) \left( \sqrt{2 + 1 + 1 + 1 + 2 + 1 + 3 + 1 + 3 + 1 + 4 + 1 + 5 + 1 + 6 + 1 + 7 + 1 + 8 + 1 + 9 + 1 + 10 + 1 + 11 + 1} \right)$ 

Pour afficher la règle, à partir De l'onglet Affichage cliquez sur Règle dans le groupe **Afficher/Masquer**.

 $\boxed{1}$ 

- Sélectionnez le paragraphe dans lequel vous voulez définir des taquets de tabulation.
- Cliquez sur à l'extrémité gauche de la Règle horizontale pour sélectionner le type de tabulation souhaité.
- Vous avez le choix entre les tabulations suivantes :

# **Cours Word : Partie 02**

# **1. Rechercher remplacer étape par étape**

# **1.1 Rechercher**

La ligne Rechercher permet de noter l'objet de la recherche. Dans l'exemple, il s'agit d'un espace suivi d'une virgule.

- Lecture du **surlignage** + **Tout surligner** permet de surligner toutes les occurrences de l'objet de la recherche.
- **Rechercher dans** permet de rechercher dans la partie du document sélectionnée ou dans tout le document.
- **Suivant** permet de passer à l'occurrence suivante de l'objet de la recherche.

Respecter la casse oblige Word à tenir compte des majuscules et des minuscules. Ainsi Lefèvre ne sera pas considéré comme équivalent à LEFÈVRE.

**Mot entier** : la recherche ne confondra pas marteau-piqueur et marteau piqueur.

Utiliser les caractères génériques permet d'utiliser les caractères dits "jokers" qui remplacent n'importe quel caractère (? pour un caractère, \* pour plusieurs caractères). Ainsi te\* recherchera tous les mots commençant par les lettres t et e.

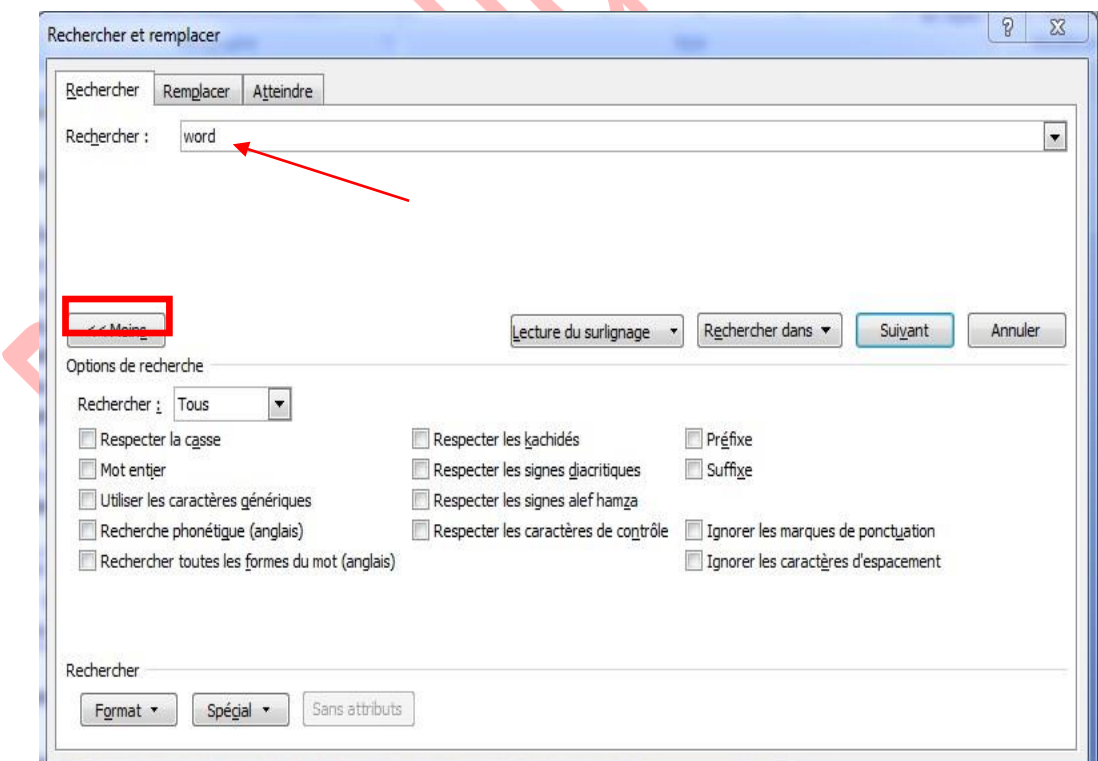

**1.1 Rechercher et remplacer**

- Étape 1 : sélectionnez la section de texte à rechercher et remplacer, puis copiez-la.
- ► Étape 2 : utilisez le raccourci clavier **CTRL** + **H**. La fenêtre « Rechercher remplacer » s'affiche. Vous pouvez également y accéder via la barre de navigation ou de démarrage.
- Étape 3 : saisissez le texte copié dans le premier champ de saisie (« Rechercher »).
- Étape 4 : saisissez le texte de remplacement dans le second champ de saisie (« Remplacer par »).
- ► Étape 5 : cliquez ensuite sur « Remplacer » pour exécuter la fonction et remplacer la séquence de caractères dans le texte sélectionné. Cliquez sur « Remplacer tout » pour appliquer le remplacement à tout le document.

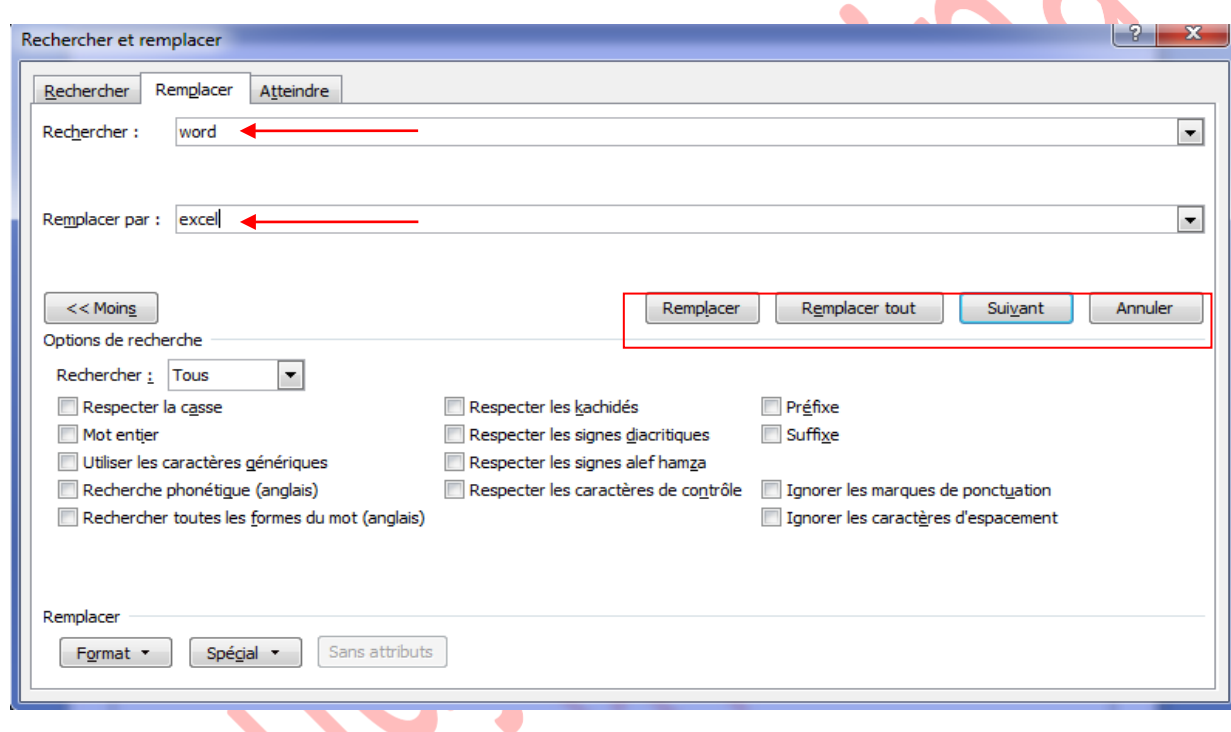

# **2. Tableaux**

Avant de commencer, nous allons passer quelques instants à présenter le vocabulaire spécialisé des tableaux.

Commençons par le commencement : un tableau est composé de lignes et de colonnes. La zone rectangulaire située à l'intersection d'une ligne et d'une colonne est appelée cellule (voir figure suivante).

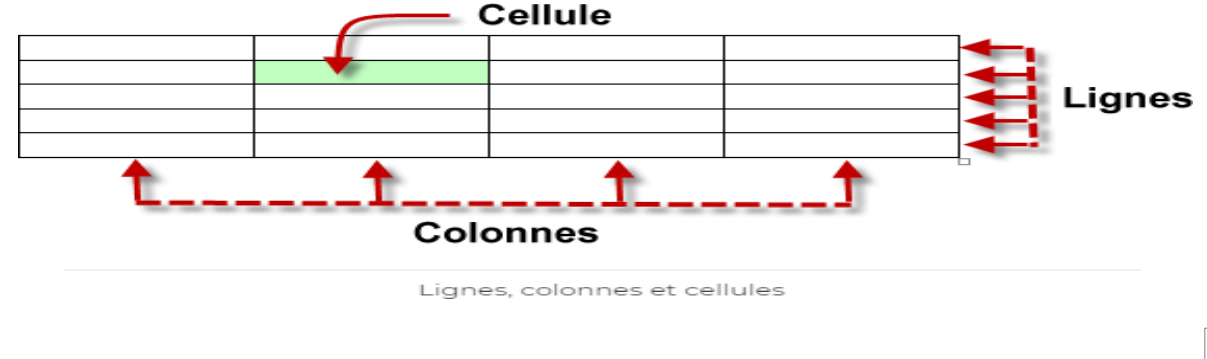

Pour appliquer une mise en forme aux cellules, aux lignes, aux colonnes et au tableau dans sa totalité, vous serez amenés à les sélectionner. Pour cela, vous cliquerez à des emplacements précis, comme illustré à la figure suivante.

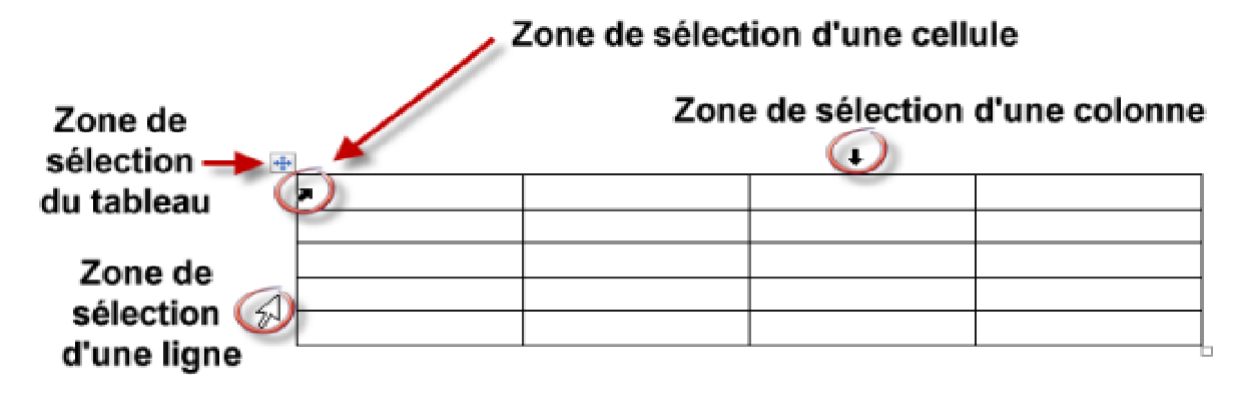

Les zones de sélection d'un tableau

# **2.1 Insérer un tableau**

Plusieurs techniques peuvent être utilisées pour insérer un tableau dans un document Word. Nous allons les passer en revue dans cette section.

#### **Insérer un tableau avec le Ruban**

Placez le point d'insertion à l'endroit où le tableau doit être inséré. Basculez sur l'onglet **Insertion** du Ruban, cliquez sur l'icône **Tableau** du groupe **Tableaux** et choisissez le nombre de lignes et de colonnes du tableau dans le menu (voir figure suivante).

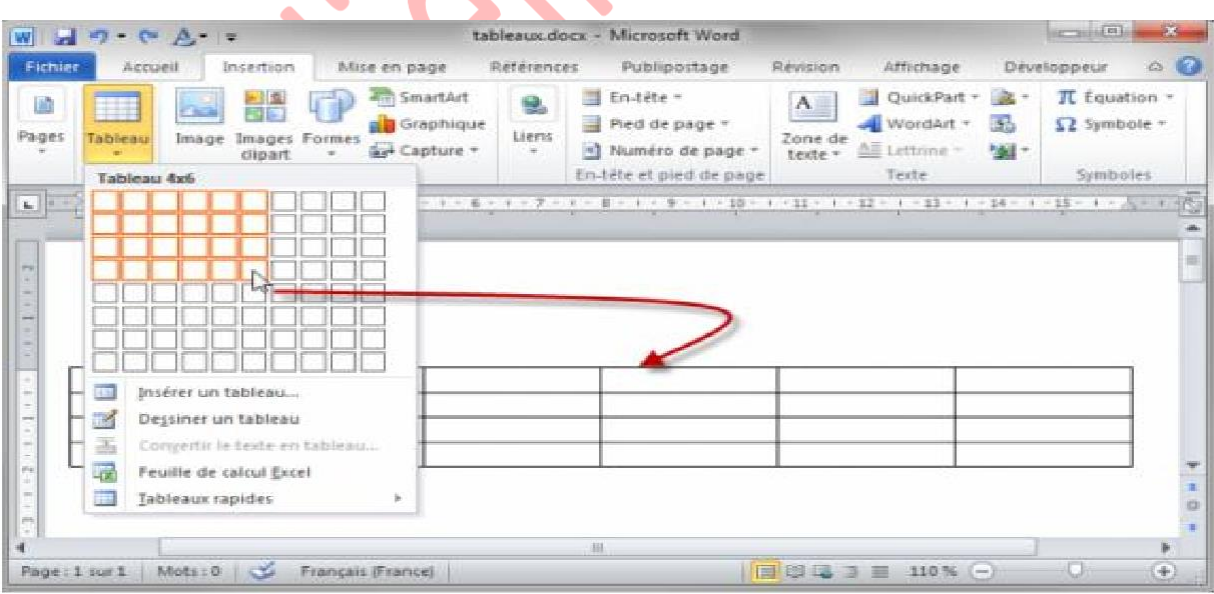

Le tableau est dessiné pendant que vous déplacez le pointeur dans le menu. Cliquez pour insérer le tableau correspondant dans le document et fermer le menu **Tableau**.

Si vous n'êtes pas à l'aise avec la souris, vous préférerez peut-être définir le nombre de lignes et de colonnes en utilisant une boîte de dialogue. Cliquez sur l'icône **Tableau** du groupe **Tableaux** puis sur **Insérer** un tableau. Définissez le nombre de lignes et de colonnes dans la boîte de dialogue **Insérer un tableau** et validez en cliquant sur **OK**, comme illustré à la figure suivante.

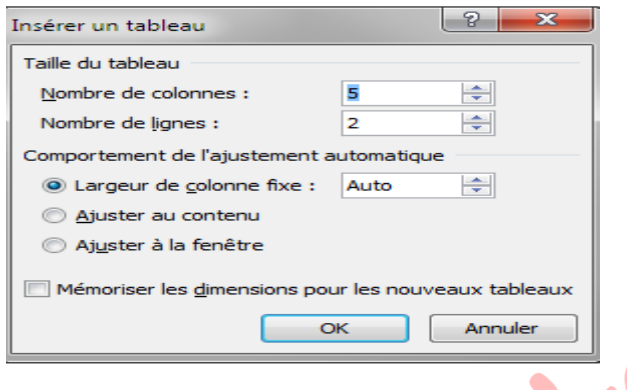

Si nécessaire, vous pouvez tirer parti de cette boîte de dialogue pour définir la largeur des colonnes du tableau. Entrez par exemple3cmdans le champ **Largeur de colonne fixe** pour que chacune des colonnes ait une largeur égale à **3** centimètres.

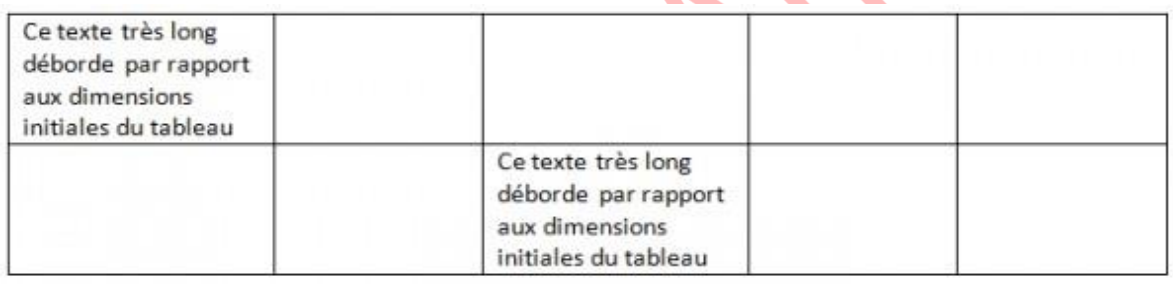

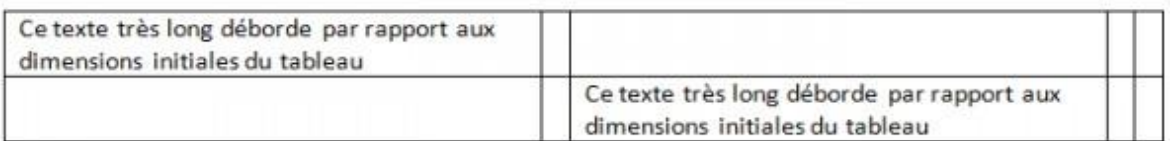

#### **Insérer un tableau en le dessinant**

La plupart des tableaux présente une forme rectangulaire et toutes leurs cellules ont la même dimension. Cependant, il est parfois nécessaire de créer des tableaux en marge de ces normes. Pourquoi ne pas les dessiner ?

Basculez sur l'onglet **Insertion** dans le Ruban, cliquez sur l'icône **Tableau** du groupe **Tableaux** et sélectionnez **Dessiner** un tableau. Le pointeur de la souris se transforme en crayon. C'est une invitation à dévoiler vos talents de dessinateur. Commencez par tracer le contour du tableau en maintenant enfoncé le bouton gauche de la souris (voir figure suivante).

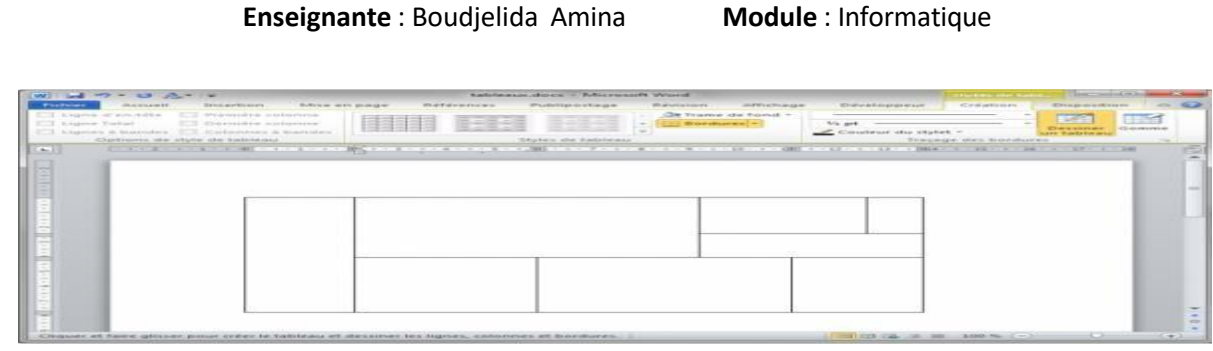

#### **Insérer un tableau à partir de données existantes**

Si vous avez saisi des données dans un document, il est possible de les convertir en tableau, à condition qu'elles aient été convenablement mises en forme.

À titre d'exemple, la figure suivante représente des données issues du document **tableaux.docx.**

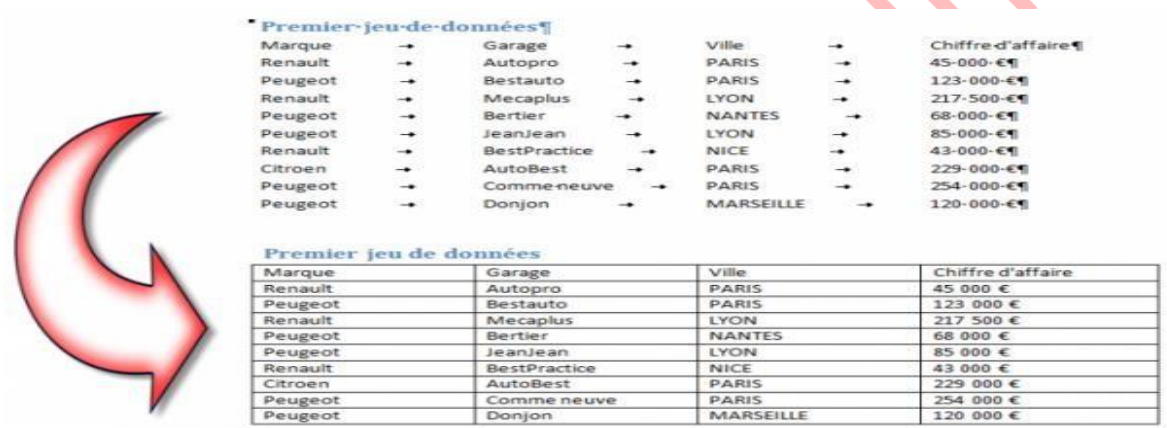

Après cet aparté, revenons à nos moutons ! Pour passer des données textuelles au tableau, vous procéderez comme suit :

Sélectionnez tous les paragraphes à convertir. Basculez sur l'onglet **Insertion** dans le Ruban.

Cliquez sur l'icône **Tableau** dans le groupe **Tableaux** et sélectionnez **Convertir** le texte en tableau dans le menu. Cette action ouvre une boîte de dialogue du même nom (voir figure suivante).

Comme vous pouvez le voir, Word a détecté que les données d'une même ligne étaient séparées entre elles par des tabulations et les champs **Nombre** de **colonnes et Nombre** de **lignes** ont été automatiquement remplis. Pour convertir les données, cliquez sur **OK** et le tour est joué !

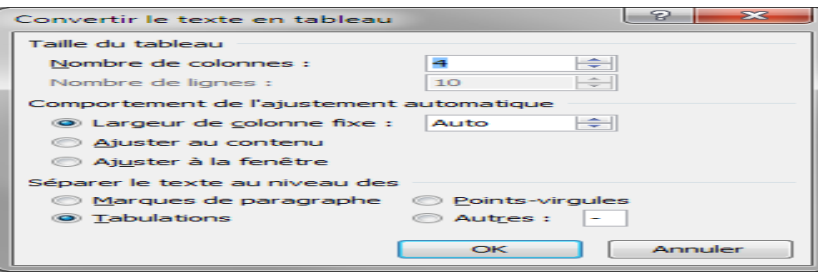

Si un même séparateur est utilisé au niveau des cellules et des lignes ?

Pour répondre à cette question, nous allons transformer le deuxième jeu de données du document **tableaux.docx** comme indiqué à la figure suivante.

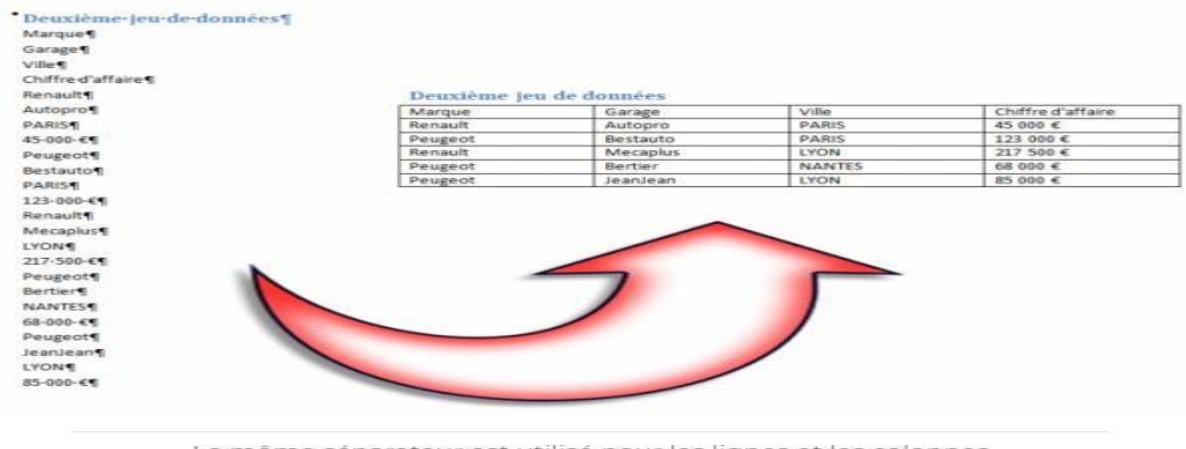

Le même séparateur est utilisé pour les lignes et les colonnes

#### **Insérer un tableau depuis Excel**

Si vous utilisez Microsoft Excel 2010 ou 2007, le tableur de la suite Office, l'insertion d'un tableau depuis une feuille de calcul est vraiment très simple. Pour vous entraîner, vous pouvez télécharger le classeurtableaux.xlsx.

#### **Télécharger le document**

Dans Excel, sélectionnez-les données qui doivent apparaître dans un tableau dans Word (1) puis cliquez sur l'icône Copié (2) (dans le groupe Presse-papiers, sous l'onglet Accueil du Ruban) (voir figure suivante).

| tableaux.xlsx - Microsoft Excel<br>$\mathbf{z}$<br>$-17 - 0 - 17$ |                                                        |                                                                         |                                                   |                                        |                                                     |                                                   |                           |            |                                                      | $\mathbb{R}$ and $\mathbb{R}$<br>53                             |          |  |
|-------------------------------------------------------------------|--------------------------------------------------------|-------------------------------------------------------------------------|---------------------------------------------------|----------------------------------------|-----------------------------------------------------|---------------------------------------------------|---------------------------|------------|------------------------------------------------------|-----------------------------------------------------------------|----------|--|
| <b>Fichier</b>                                                    | Accueil,                                               | dinsertion                                                              | Mise en page                                      |                                        | Formules                                            | Données                                           | Révision                  |            | Affichage<br>Equipe                                  | $\circ$ $\circ$ $\circ$ $\circ$ $\circ$ $\circ$                 |          |  |
|                                                                   | ð.<br>a a<br>Coller<br>Presse-papiers<br>$T_{\rm eff}$ | $-11$<br>Calibri<br>G<br>s<br>用<br>30<br>$A -$<br>$\sim$<br>÷<br>Police | $\sim$<br>$A^*$ $A^*$<br>$\overline{v_{\rm eff}}$ | ᆖ<br><b>ISE</b><br>主管 三部<br>Alignement | E.<br>$-24$<br>$\equiv$<br>$29 -$<br>$\overline{u}$ | Standard<br>arg.<br>$-$ %<br>$700 + 00$<br>Nombre | $\bullet$<br>000<br>$\pi$ | A<br>Style | See Inserer -<br>Supprimer -<br>Format -<br>Cellules | $\Sigma$ - $\frac{1}{2}$<br>$-44 -$<br>$\mathscr{D}$<br>Edition |          |  |
|                                                                   | A1                                                     | C.H.<br>÷                                                               | $f_{\rm{w}}$                                      | Marque                                 |                                                     |                                                   |                           |            |                                                      |                                                                 | $\sim$   |  |
| SH.                                                               | Δ                                                      | B                                                                       | e                                                 |                                        | D                                                   |                                                   |                           | E          | F                                                    | G                                                               |          |  |
| $\mathbf{1}$                                                      | Marque                                                 | Garage                                                                  | Ville                                             |                                        | Chiffre d'affaire                                   |                                                   |                           |            |                                                      |                                                                 |          |  |
| $\overline{2}$                                                    | Renault                                                | Autopro                                                                 | <b>PARIS</b>                                      |                                        | 45 000€                                             |                                                   |                           |            |                                                      |                                                                 |          |  |
| 3                                                                 | Peugeot                                                | Bestauto                                                                | <b>PARIS</b>                                      |                                        | 123 000€                                            |                                                   |                           |            |                                                      |                                                                 |          |  |
| 4                                                                 | Renault                                                | Mecaplus                                                                | <b>LYON</b>                                       |                                        | 217 500€                                            |                                                   |                           |            |                                                      |                                                                 |          |  |
| 5                                                                 | Peugeot                                                | Bertier                                                                 | <b>NANTES</b>                                     |                                        | 68 000€                                             |                                                   |                           |            |                                                      |                                                                 |          |  |
| 6                                                                 | Peugeot                                                | JeanJean                                                                | <b>LYON</b>                                       |                                        | 85 000 €                                            |                                                   |                           |            |                                                      |                                                                 | $\equiv$ |  |
| 7.                                                                | Renault                                                | <b>BestPractice</b>                                                     | NICE                                              |                                        | 43 000€                                             |                                                   |                           |            |                                                      |                                                                 |          |  |
| s.                                                                | Citroen                                                | AutoBest                                                                | <b>PARIS</b>                                      |                                        | 229 000 €                                           |                                                   |                           |            |                                                      |                                                                 |          |  |
| 9                                                                 | Peugeot                                                | Comme neuve                                                             | <b>PARIS</b>                                      |                                        | 254 000€                                            |                                                   |                           |            |                                                      |                                                                 |          |  |
| 10                                                                | Peugeot                                                | Donjon                                                                  |                                                   | <b>MARSEILLE</b>                       |                                                     | 120 000€<br>1                                     |                           |            |                                                      |                                                                 |          |  |
| 11                                                                |                                                        |                                                                         |                                                   |                                        |                                                     |                                                   |                           |            |                                                      |                                                                 |          |  |
| 12                                                                |                                                        |                                                                         |                                                   |                                        |                                                     |                                                   |                           |            |                                                      |                                                                 |          |  |
| 13                                                                |                                                        |                                                                         |                                                   |                                        |                                                     |                                                   |                           |            |                                                      |                                                                 |          |  |
| 14                                                                |                                                        |                                                                         |                                                   |                                        |                                                     |                                                   |                           |            |                                                      |                                                                 |          |  |
| 15                                                                |                                                        |                                                                         |                                                   |                                        |                                                     |                                                   |                           |            |                                                      |                                                                 |          |  |
| 16.                                                               | 14 4 P H                                               | Garages Feui2                                                           | Feuil3 PJ                                         |                                        |                                                     | $  $ $ $                                          |                           |            | 121                                                  |                                                                 | $+1$     |  |

Sélection et copie des données dans Excel

Dans Word, cliquez sur l'icône Coller (groupe Presse-papiers, onglet Accueil). Comme le montre la figure suivante, les données sont insérées dans le document en conservant la mise en forme d'Excel.

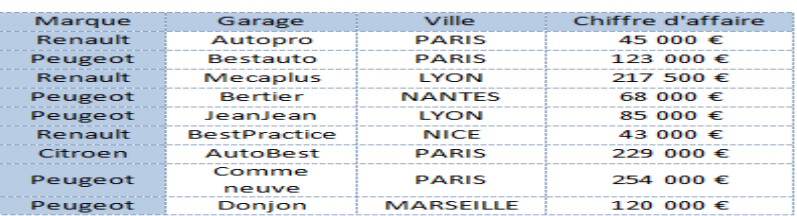

Le copier-coller conserve la mise en forme

#### **Mettre en forme un tableau**

Pour mettre en forme un tableau dans Word, vous utiliserez deux onglets du Ruban :

**Création**, pour définir les bordures, le style et les options de style du tableau ;

Disposition pour modifier les dimensions et l'alignement des cellules.

# **Utiliser un style de tableau**

Rien de tel qu'un style pour transformer radicalement l'allure générale d'un tableau.

Cliquez dans une cellule du tableau. L'onglet **Création** est automatiquement sélectionné dans le Ruban. Développez la liste **Styles de tableau** en cliquant sur l'icône **Autres** et faites votre choix parmi les nombreux styles proposés (voir figure suivante). Il suffit de pointer un style pour en **prévisualiser** l'effet sur le document et de cliquer pour l'appliquer au tableau.

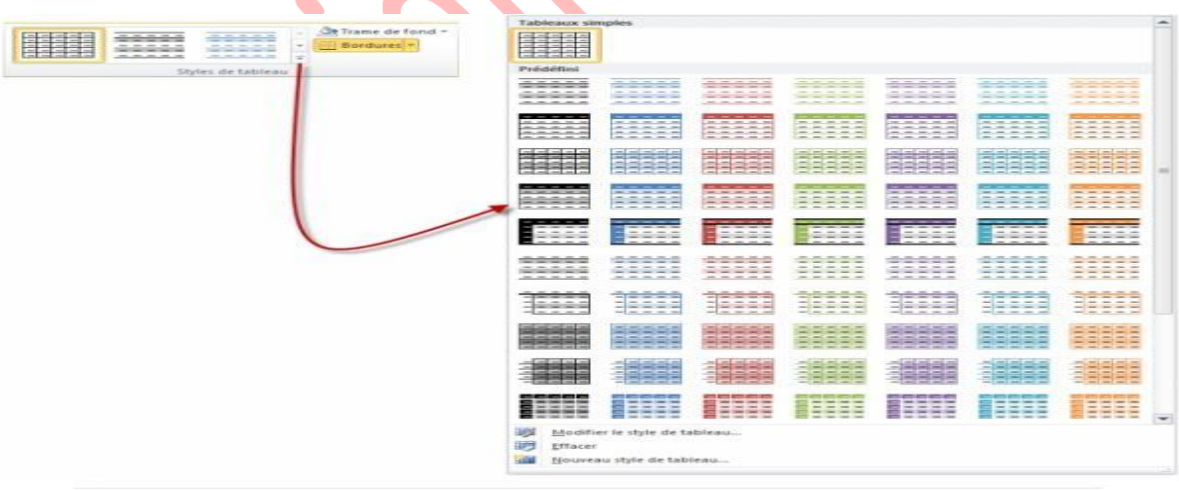

Choix d'un style de tableau

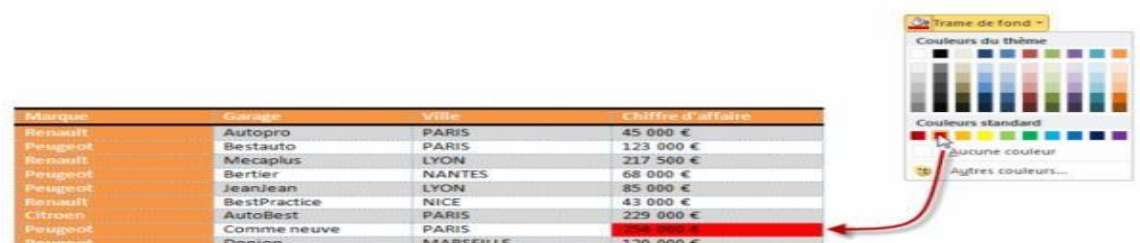

#### **Changer les bordures du tableau**

Si vous êtes un tantinet observateurs, vous avez certainement remarqué l'icône **Bordures** dans le groupe **Styles** de tableau. Selon la commande sélectionnée dans la liste, cette icône peut agir sur la bordure de la (ou des) cellule(s) sélectionnée(s) (voir figure suivante).

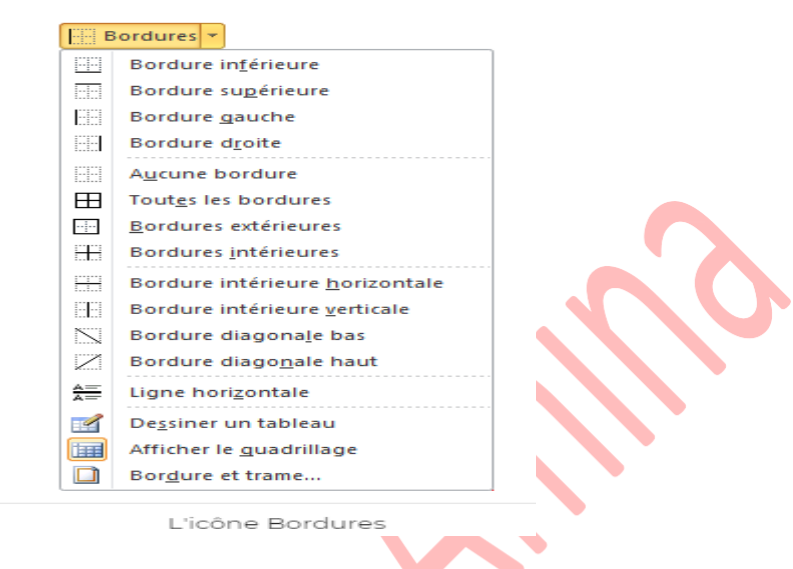

#### **Mise en forme des cellules**

Comme le montre la figure suivante, les divers paramètres de mise en forme des cellules sont rassemblés sous l'onglet **Disposition** du Ruban.

 $\blacksquare$ 

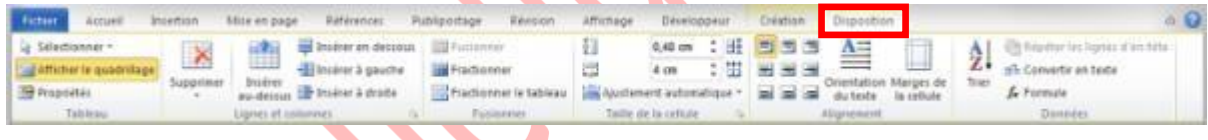

Pour accéder à cet onglet, il vous suffit de cliquer sur une cellule du tableau puis de le sélectionner dans le Ruban.

#### **Dimensions des cellules**

La taille des cellules est définie lors de la création du tableau mais vous pouvez la modifier à tout moment en utilisant les icônes du groupe **Taille** de la **cellule** (voir figure suivante).

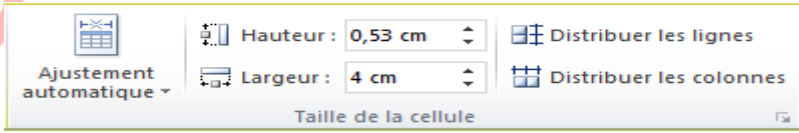

Les dimensions des cellules peuvent à tout moment être redéfinies.

Examinons les différentes icônes de ce groupe :

**Ajustement automatique** permet d'ajuster la largeur des colonnes du tableau à leur contenu ou à la page, ou encore de choisir une largeur fixe (cette icône agit sur la totalité du tableau sans qu'aucune sélection ne soit nécessaire) ;

- **Hauteur** définit la hauteur de la ligne dans laquelle se trouve le point d'insertion ou des lignes sélectionnées ;
- **Largeur** définit la largeur de la colonne dans laquelle se trouve le point d'insertion ou des colonnes sélectionnées ;
- Distribuer les lignes uniformise la hauteur des lignes sélectionnées ;
- Distribuer les colonnes uniformise la largeur des colonnes sélectionnées.
- Vous pouvez aussi exploiter une autre technique moins précise mais plus naturelle (voir figure suivante) :
- Déplacez le pointeur sur la partie inférieure d'une cellule. Lorsqu'il change de forme, maintenez enfoncé le bouton gauche de la souris et déplacez la souris verticalement pour ajuster à vue la hauteur de la ligne.
- Déplacez le pointeur sur la partie droite d'une cellule. Lorsqu'il change de forme, maintenez enfoncé le bouton gauche de la souris enfoncé et déplacez la souris horizontalement pour ajuster à vue la largeur de la colonne.

# Ajustement de la largeur de la colonne à gauche du pointeur

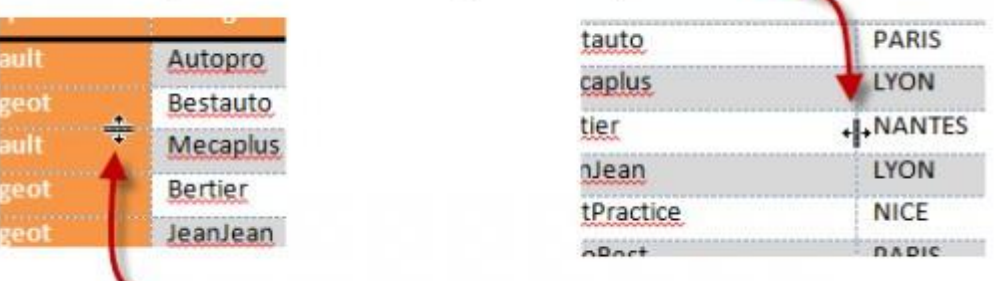

# Ajustement de la hauteur de la ligne au-dessus du pointeur

Redimensionnement à vue des lignes et colonnes

#### **Alignement, orientation et marges des cellules**

Comme l'illustre la figure suivante, l'alignement du texte dans les cellules est défini dans le groupe **Alignement**, sous l'onglet **Disposition** du Ruban. Avant de cliquer sur une des icônes d'alignement, vous devez sélectionner la ou les cellules concernées en cliquant sur les zones de sélection correspondantes.

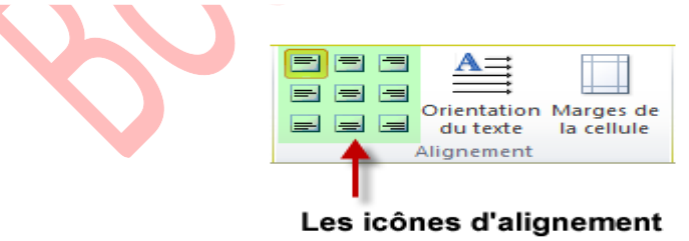

#### **Pour changer l'orientation des cellules sélectionnées**

Il suffit de cliquer une ou deux fois sur l'icône Orientation du texte. Enfin, pour modifier les marges à l'intérieur des cellules du tableau, cliquez sur l'icône **Marges** de la cellule. Une boîte de dialogue intitulée **Options** du **tableaus'ouvre** alors (voir figure suivante). Modifiez comme vous l'entendez les valeurs des champs Haut, Bas, Gauche et Droite puis cliquez sur **OK** pour valider.

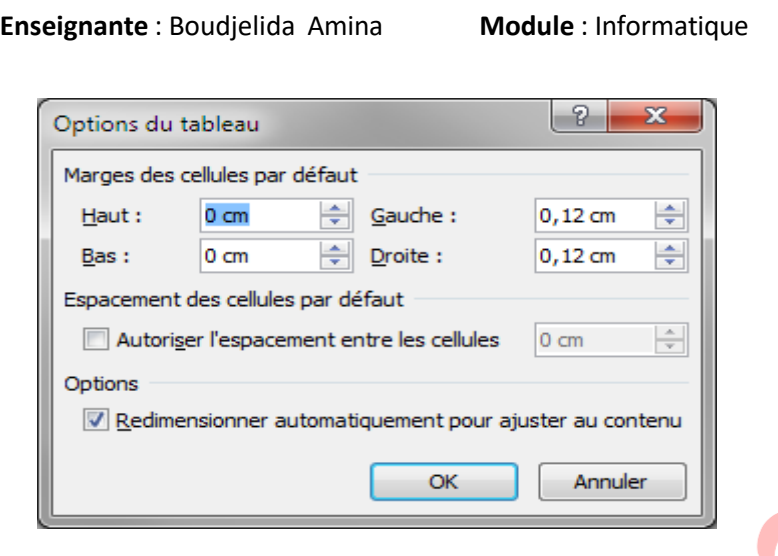

Si nécessaire, les cellules du tableau peuvent être espacées entre elles. Pour cela, il suffit de cocher la case **Autoriser** l'espacement entre les **cellules** et de préciser l'ampleur de l'espacement.

Et si vous vous entraîniez à utiliser les icônes d'alignement et d'orientation ? Pour cela, je vous suggère de transformer le tableau **Visiteurs** du document **tableaux.docx** comme indiqué à la figure suivante.

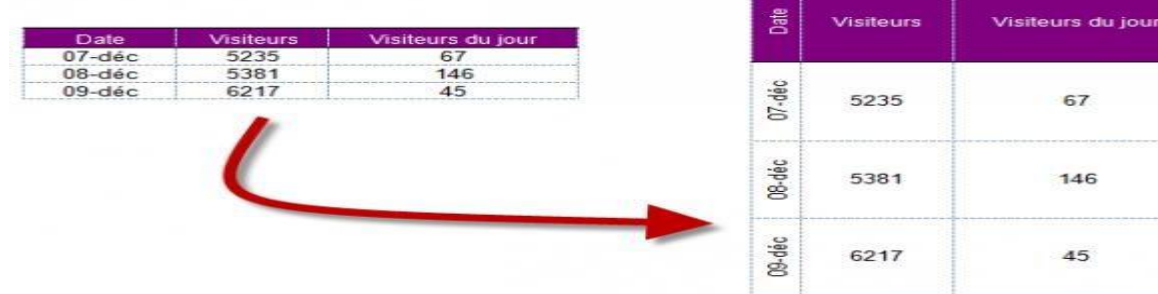

Saurez-vous transformer le premier tableau en le second ? Pour arriver à ce résultat, trois étapes sont nécessaires :

- Sélectionner la colonne 1 et cliquer à deux reprises sur l'icône **Orientation** du texte;
- Diminuer la largeur de la colonne 1 en agissant sur le champ **Largeur** (dans le groupe **Taille** de la cellule, sous l'onglet **Disposition** du Ruban) ;
- Sélectionner la totalité du tableau et cliquer sur l'icône **Centrer** (dans le groupe **Alignement**, sous l'onglet **Disposition** du Ruban).

# **2.2 Insertion/suppression de lignes et de colonnes**

On insère des lignes et colonnes à l'aide des icônes du groupe **Lignes** et colonnes, sous l'onglet **Disposition. .**

#### **Pour insérer :**

- **Une ligne** : cliquez sur une cellule au-dessus ou en dessous de laquelle doit se faire l'insertion puis cliquez sur l'icône **Insérer au-dessus ou Insérer en dessous**.
- **Plusieurs lignes** : sélectionnez autant de lignes que vous voulez en insérer puis cliquez sur l'icône **Insérer au-dessus** ou **Insérer en dessous**.
- **Une colonne** : cliquez sur une cellule à droite ou à gauche de laquelle doit se faire l'insertion puis cliquez sur l'icône **Insérer à gauche** ou **Insérer à droite**.
- **Plusieurs colonnes** : sélectionnez autant de colonnes que vous voulez en insérer puis cliquez sur l'icône **Insérer à gauche** ou **Insérer à droite**.

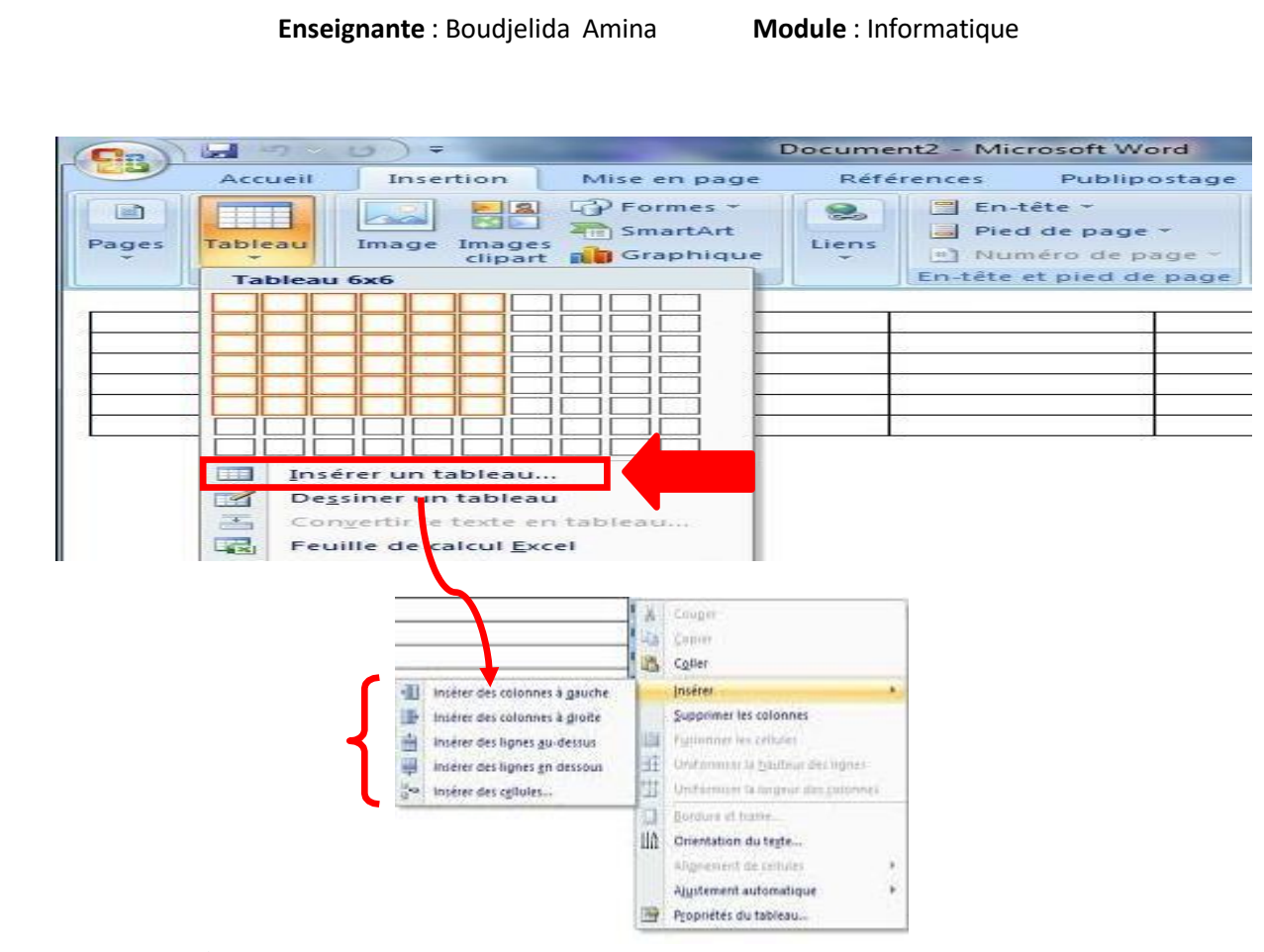

#### **Pour supprimer :**

• **Une ou plusieurs cellules** : sélectionnez-les, cliquez sur **Supprimer** puis **Supprimer les cellules**. Une boîte de dialogue vous demande de définir comment doivent être décalées les cellules environnantes (voir figure suivante). Choisissez une option puis validez en cliquant sur **OK**.

 $\overline{\phantom{a}}$ 

 $\triangle$ 

- **Une ou plusieurs colonnes** : sélectionnez-les, cliquez sur **Supprimer** puis sur **Supprimer** les colonnes.
- **Une ou plusieurs lignes** : sélectionnez-les, cliquez sur **Supprimer** puis sur **Supprimer** les lignes.
- **Le tableau** : cliquez dans une cellule du tableau, cliquez sur **Supprimer** puis sur Supprimer le tableau.
- **cellules** : sélectionnez-le puis appuyez sur la touche **Suppr** du clavier. • **Le contenu d'une cellule, d'une ligne, d'une colonne ou de tout autre bloc de**

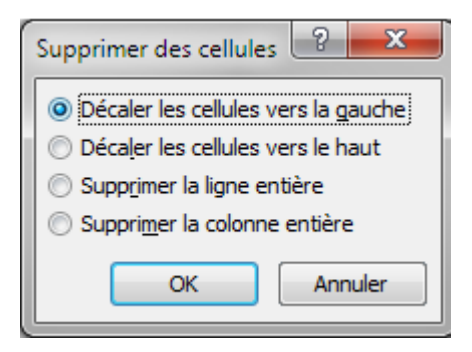

#### **2.3 Fusionner et fractionner des cellules**

#### **Fusionner des cellules**

Il est parfois nécessaire de fusionner deux ou plusieurs cellules. Voici comment procéder :

- 1. Sélectionnez les cellules à fusionner.
- 2. Basculez sur l'onglet **Outils de tableau/Disposition** dans le ruban.
- 3. Cliquez sur l'icône **Fusionner** dans le groupe **Fusionner**.

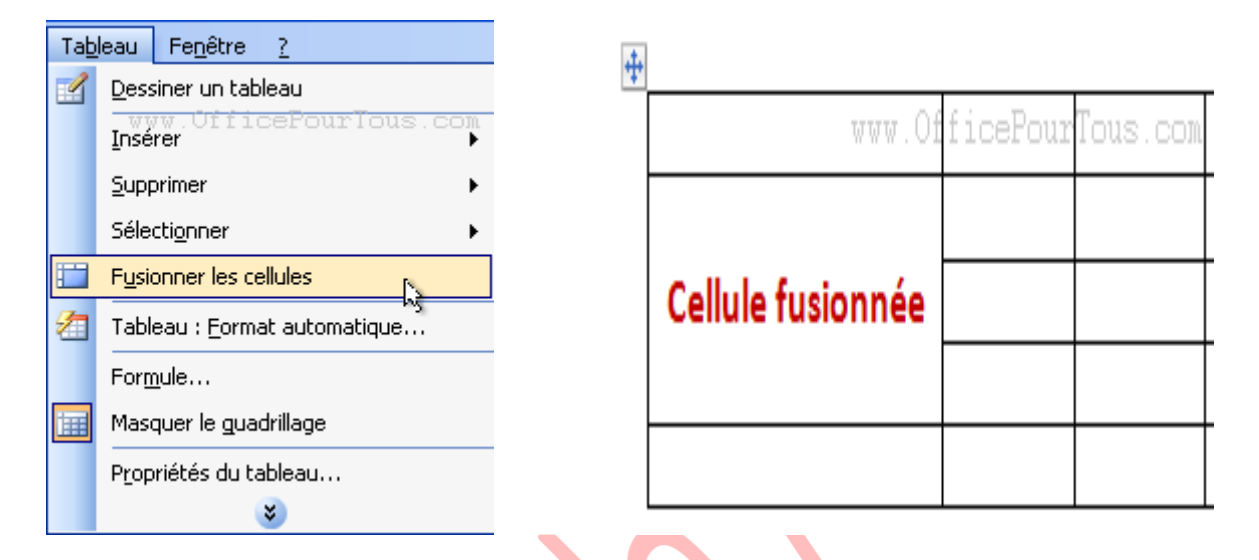

- Précisez le **Nombre de colonnes** et/ou le **Nombre de lignes** désiré.
- Cochez l'option **Fusionner les cellules avant de fractionner** si vous souhaitez d'abord créer une seule cellule à partir de la sélection puis fractionner cette cellule en X lignes et Y colonnes. Si l'option est décochée, chaque cellule de la sélection sera fractionnée en X lignes et Y colonnes.
- Cliquez sur le bouton **OK**.

#### **Fractionner des cellules**

Cette technique permet, à l'inverse de la fusion, de séparer une cellule en plusieurs.

Sélectionnez la ou les cellules à fractionner.

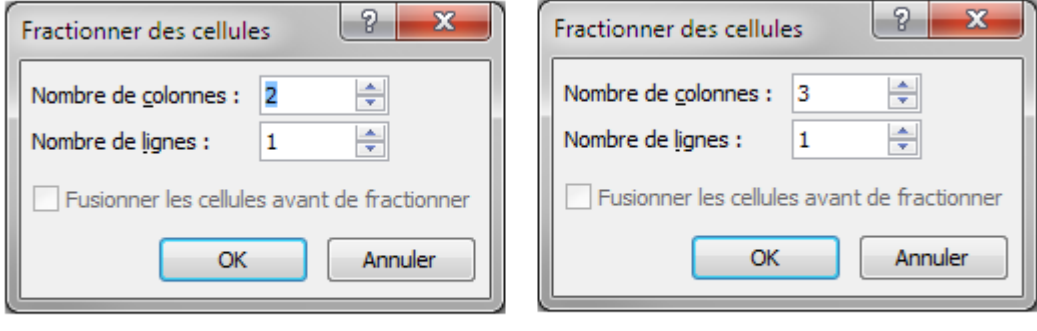

La cellule va être fractionnée en deux

La cellule va être fractionnée en trois

Dans l'onglet **Disposition**, cliquez sur le bouton **Fractionner les cellules** visible dans le groupe **Fusionner**.

- Précisez le **Nombre de colonnes** et/ou le **Nombre de lignes** désiré.
- Cochez l'option **Fusionner les cellules avant de fractionner** si vous souhaitez d'abord créer une seule cellule à partir de la sélection puis fractionner cette cellule en X lignes et Y colonnes. Si l'option est décochée, chaque cellule de la sélection sera fractionnée en X lignes et Y colonnes.
- Cliquez sur le bouton **OK**.

# **2.4 Convertir un texte en tableau**

- ► Sélectionnez le texte à convertir.
- Sous l'onglet **Insertion**, dans le groupe **Tableaux**, cliquez sur **Tableau**, puis sur **Convertir le texte en tableau**.
- Dans la boîte de dialogue **Convertir le texte en tableau**, sous **Séparer le texte au niveau des**, sélectionnez l'option correspondant au caractère de séparation qui figure dans votre texte.
- Dans la zone **Nombre de colonnes**, vérifiez le nombre de colonnes.
- Si le nombre affiché ne correspond pas à celui attendu, cela signifie qu'un caractère de séparation est peut-être manquant dans une ou plusieurs lignes de texte.
- Sélectionnez toute autre option de votre choix.

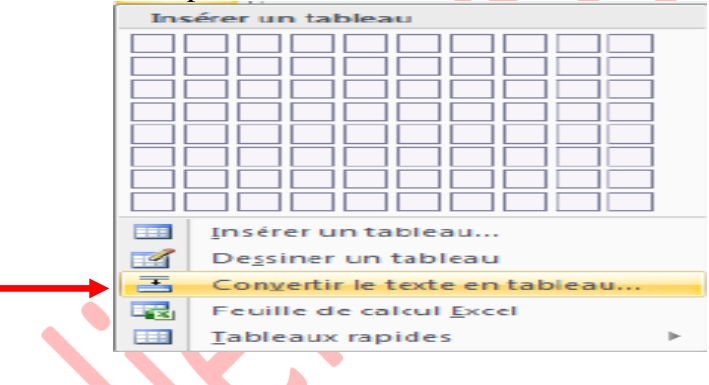

#### **Remarques**:

Insérez des caractères de séparation , tels que des virgules ou des tabulations, pour indiquer où diviser le texte en colonnes. Utilisez des marques de paragraphe pour indiquer où commencer une nouvelle ligne.

Dans une liste contenant deux mots par ligne, par exemple, insérez une virgule ou une tabulation après le premier mot pour créer un tableau à deux colonnes.

# **2.5 Convertir un tableau en texte**

- Sélectionnez les lignes ou le tableau à convertir en paragraphes.
- Sous **Outils de tableau**, sous l'onglet **Mise en page**, dans le groupe **Données**, cliquez sur **Convertir en texte**.
- Sous **Séparer le texte par des**, cliquez sur l'option correspondant au caractère de séparation que vous souhaitez utiliser à la place des limites des colonnes.
- **Les lignes sont séparées par des marques de paragraphe.**

# **3. Le traitement des images**

Dans un document, il est possible d'insérer des images clipart ou autres provenant de sources variées. Vous pouvez les télécharger à partir d'un site Web fournissant des images clipart, les copier sur une page Web ou les insérer à partir du fichier où vous les avez enregistrées.

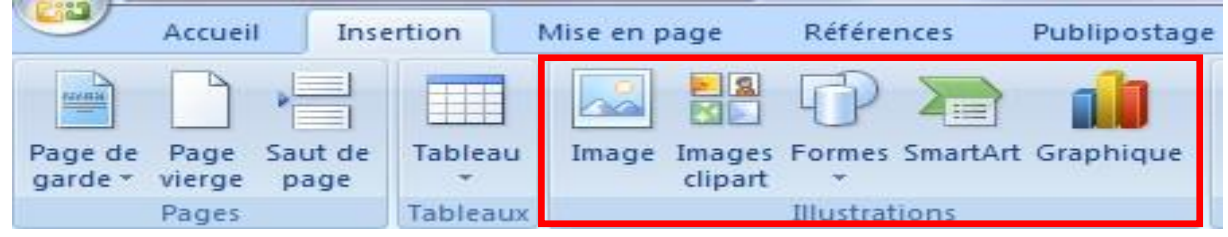

# **3.1. Insérer une image clipart**

- Sous l'onglet **Insertion**, dans le groupe **Illustrations**, cliquez sur **Image clipart**.
- ► Le volet Office **Images clipart** s'affiche, dans la zone de texte **Rechercher**, tapez un mot ou une expression décrivant l'image clipart que vous recherchez ou tapez tout ou partie du nom de fichier de cette image, exemple : fleurs Cliquez sur **OK**.
- Dans la liste des résultats, cliquez sur l'image clipart pour l'insérer.

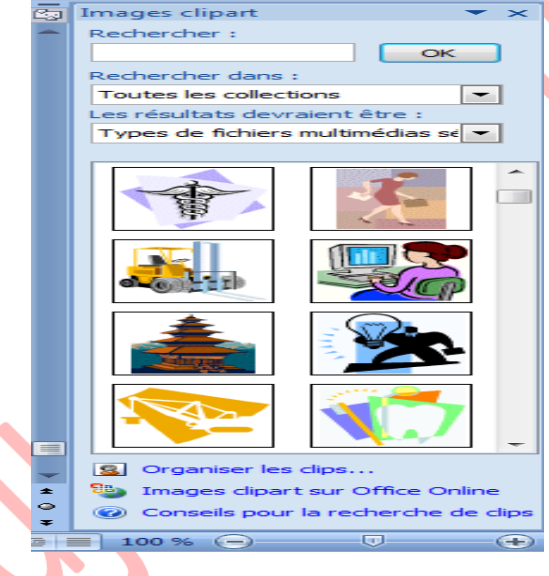

#### Remarque :

- Pour limiter les résultats de la recherche à une collection spécifique d'images clipart, dans la zone **Rechercher dans**, cliquez sur la flèche et sélectionnez la collection dans laquelle vous souhaitez effectuer la recherche.

- Pour limiter les résultats de la recherche aux images clipart, dans la zone **Les résultats devraient être**, cliquez sur la flèche et activez la case à cocher en regard de **Images de la bibliothèque**.

# **3.2. Insérer une image à partir d'un fichier**

◆

- Ouvrez votre document Word et cliquez à l'endroit où vous désirez insérer l'image
- Sous l'onglet **Insertion**, dans le groupe **Illustrations**, cliquez sur **Image**.
- La boîte de dialogue s'affiche, sélectionnez votre image
- Cliquez sur le **bouton Insérer**

# **3.3. Remplacer une image liée au texte par une image flottante**

**Lorsque vous insérez une image, celle-ci est liée au texte, pour pouvoir la déplacer où** vous le désirez vous devez lui supprimer ses points d'ancrage.

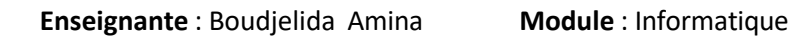

- Sous **Outils Image**, sous l'onglet **Format**, dans le groupe **Organiser**, cliquez sur **Habillage du texte**.
- Cochez la position que vous désirez, par exemple **Carré**, ceci vous permettra de déplacer et de positionner votre image où vous le désirez.

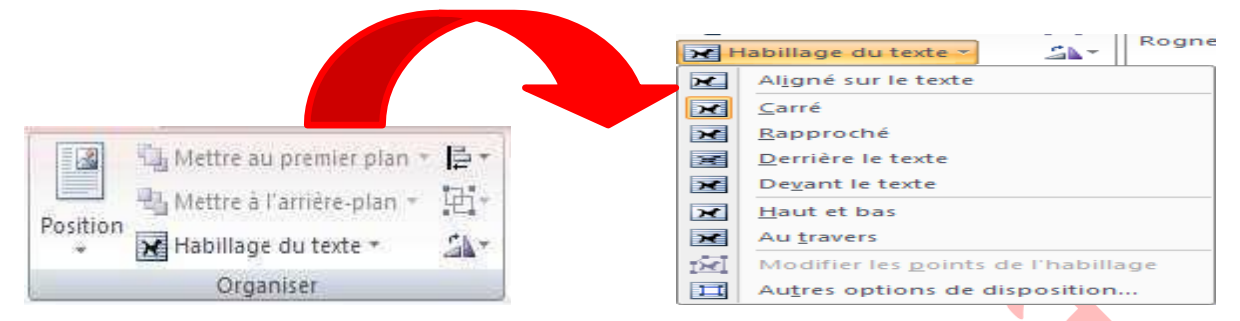

# **3.4. Ajouter un dessin à un document**

Les objets dessin incluent les formes, les diagrammes, les organigrammes, les courbes, les lignes et les objets **WordArt**. Ces objets font partie intégrante de votre document Word mais vous pouvez les modifier ou les améliorer avec des couleurs, des bordures ou d'autres effets. Dans Word, le terme « dessin » fait référence à un objet dessin ou à un groupe d'objets dessin. Par exemple, un objet dessin constitué de formes et de lignes est un dessin.

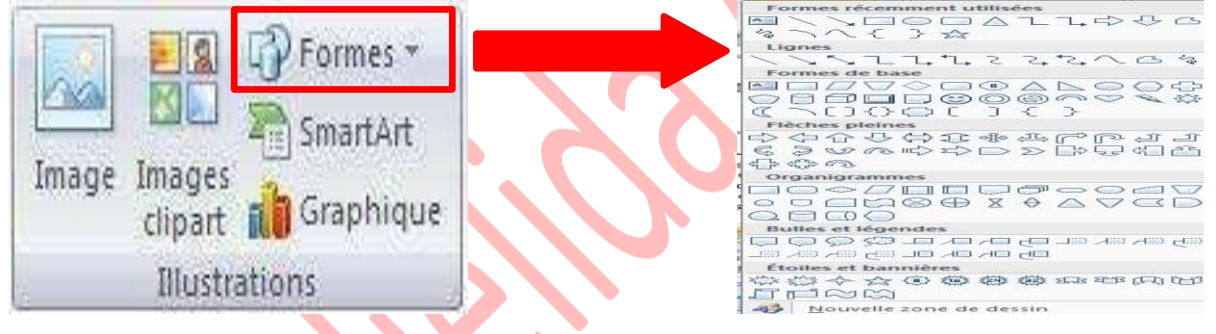

# *3.4.1. Créer un dessin*

- Cliquez dans le document à l'endroit où vous souhaitez créer le dessin.
- Sous l'onglet **Insertion**, dans le groupe **Illustrations**, cliquez sur **Formes**, puis choisissez votre dessin.
- **Dans le groupe Styles de formes**, déplacez le pointeur sur un style pour visualiser son aspect après l'application de ce style. Cliquez sur le style pour l'appliquer. Vous pouvez également cliquer sur **Remplissage de forme** ou **Contour de forme** et sélectionner les options de votre choix.
- ► Utiliser les effets d'ombre et les effets en trois dimensions (3D) pour améliorer l'aspect des formes de votre dessin.
- Pour aligner les objets, appuyez sur la touche CTRL et maintenez-la enfoncée tout en sélectionnant les objets à aligner. Dans le groupe **Organiser**, cliquez sur **Alignement**  pour opérer une sélection parmi les commandes d'alignement.

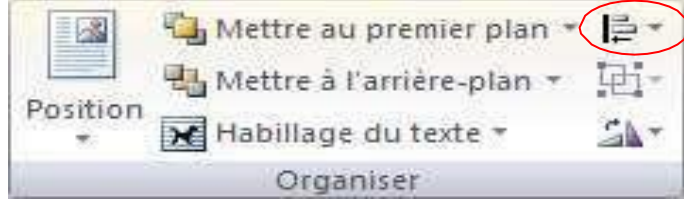

*3.4.2. Supprimer tout ou partie d'un dessin*

- Sélectionnez la zone de dessin ou l'objet dessin à supprimer.
- Appuyez sur la touche SUPPR.

# **4. Ajouter un objet WordArt**

Un objet WordArt est une galerie de styles de texte que vous pouvez ajouter à vos documents Microsoft Office system 2007 afin de créer des effets décoratifs, par exemple un texte avec une ombre ou en miroir (reflété).

- Dans l'onglet **Insertion**, dans le groupe **Texte**, cliquez sur
- ► WordArt, puis cliquez sur le style WordArt souhaité.
- Tapez votre texte dans la zone **Texte**.

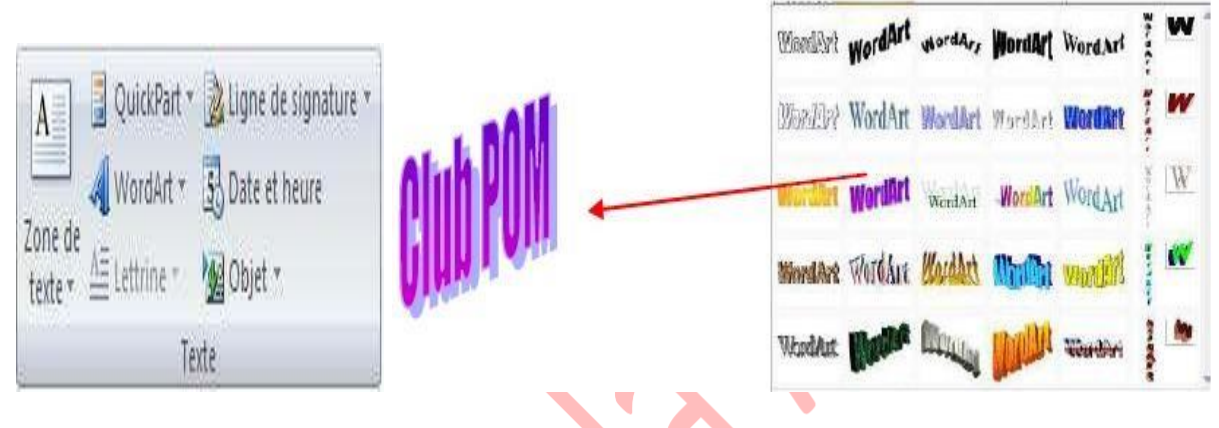

Remarque : vous pouvez personnaliser la forme qui entour l'objet ainsi que le texte qu'il contient.

# **5. Insérer des caractères spéciaux**

Cette commande vous permet d'insérer des caractères spéciaux, des symboles, des caractères internationaux.

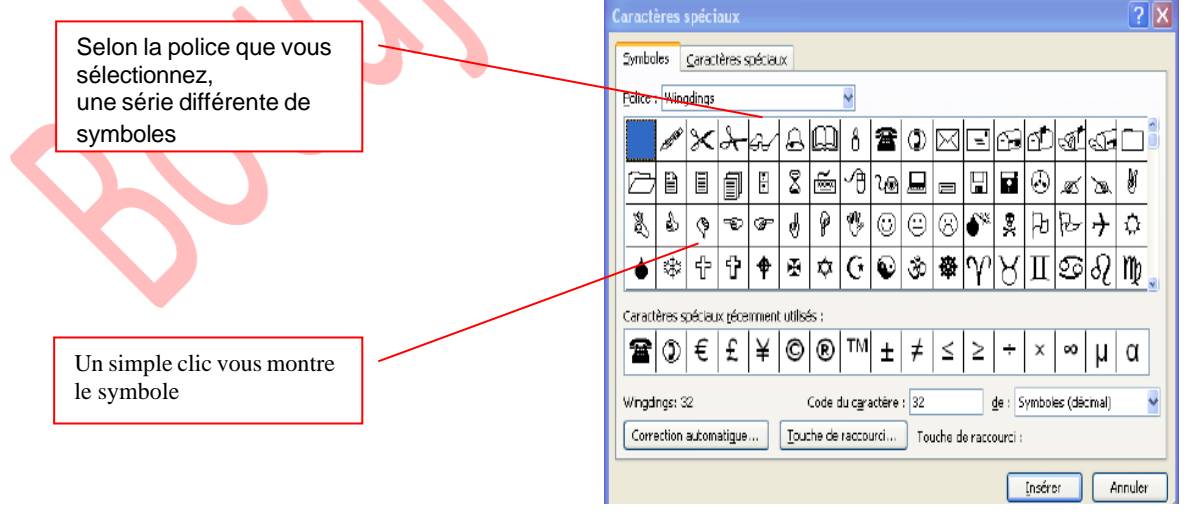

- Placez le curseur à l'endroit où vous désirer insérer le symbole
- A partir de l'onglet **Insertion**, cliquez sur **Symboles** dans le groupe Symboles et **autres symboles**.
- Sélectionnez un symbole
- Cliquez sur le **bouton Insérer**

Cliquez sur le **bouton Fermer pour terminer.**

# **6. Insérer des sauts de page**

Le saut de page vous permet de forcer la pagination automatique de Word. Cette commande est très utile pour éviter que des phrases ou des paragraphes soient coupés en fin de page, de même pour présenter des documents composés d'une page de titre et de pages de texte.

- Cliquez à l'emplacement où vous souhaitez commencer une nouvelle page.
- Sous l'onglet **Insertion**, dans le groupe **Pages**, cliquez sur **Saut de page**.

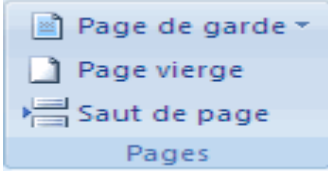

# **7. Modifier la mise en page ou la mise en forme du document**

Cliquez à l'emplacement où vous souhaitez modifier la mise en forme.

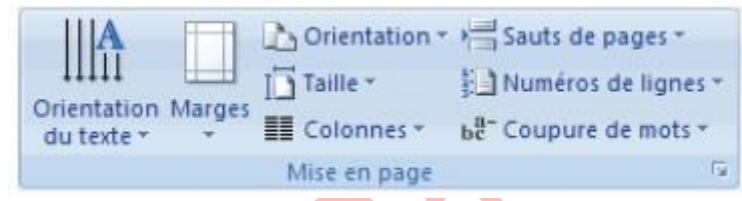

- Vous souhaiterez peut-être sélectionner une partie du document où insérer deux sauts de section.
- Sous l'onglet **Mise en page**, dans le groupe **Mise en page**, cliquez sur **Sauts de page**.
- **Dans le groupe Sauts de section, cliquez sur le type de saut de section qui correspond** à la modification de la mise en forme à apporter.
- **Par exemple, si vous séparez un document en chapitres, vous pouvez souhaiter que** chaque chapitre commence sur une page impaire. Cliquez sur **Page impaire** dans le groupe **Sauts de section**.

# **7.1. La création des entêtes et-Pied de page**

L'en-tête et le pied de page sont des zones particulières situées en haut et en bas de la page. Ces zones sont réservées aux objets que vous souhaitez faire apparaître à chaque page de votre document : le titre ou le numéro de page. Vous pouvez également y insérer le logo de votre entreprise, par exemple.

- ► La zone d'en-tête et de pied de page est une zone de texte. Vous pouvez donc utiliser toutes les fonctions de formatage de texte disponibles.
- Pour y accéder, cliquez dans le groupe **Entête et Pied de page** de l'onglet

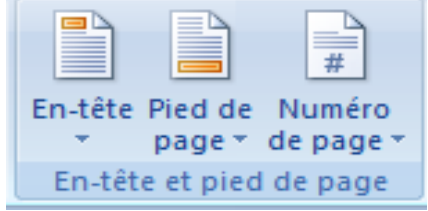

# **7.2 Insérer le même en-tête et le même pied de page dans tout le document**

- Sous l'onglet **Insertion**, dans le groupe **En-tête et pied de page**, cliquez sur **En-tête** ou **Pied de page**.
- Cliquez sur la conception de l'en-tête ou du pied de page souhaitée.
- L'en-tête ou le pied de page est inséré sur chaque page du document.
- Remarque : vous devez être en mode affichage Page pour voir apparaître les entêtepied de page.

**Lorsque vous êtes sur une page, son en-tête et son pied de page apparaissent en grisé.** Pour les afficher, **cliquez sur l'option entête ou pied de page.**

Une boite de dialogue s'affiche vous proposant des entêtes et pied de page prédéfinis.

L'en-tête/pied de page s'affiche dans la fenêtre suivante :

# **Exemple** :

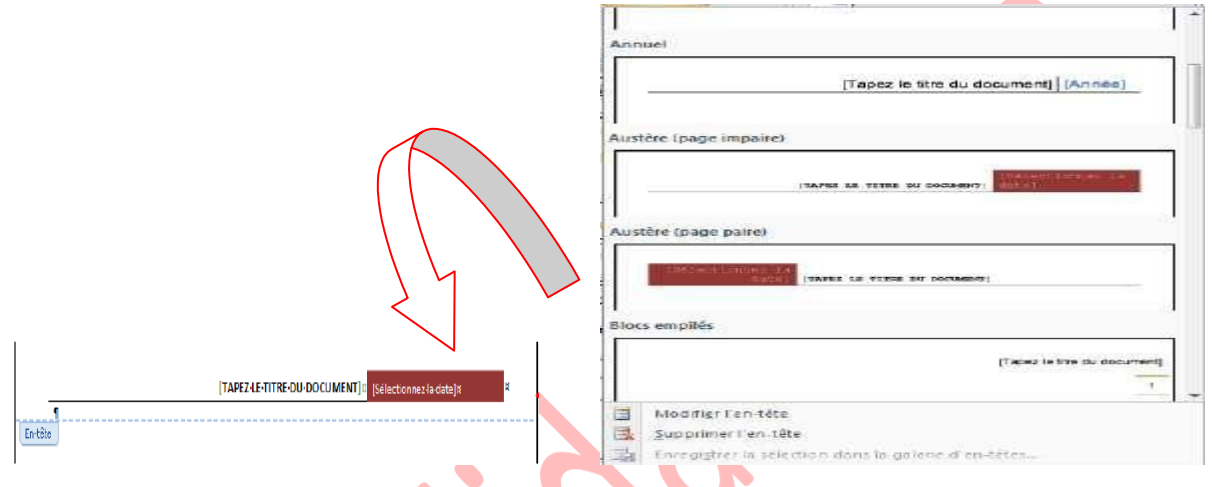

# **7.3. Supprimer l'en-tête ou le pied de la page dans la première page**

Sous l'onglet **Mise en page**, cliquez sur le lanceur de boîte de dialogue **Mise en page**, puis sur l'onglet **Disposition**.

- Activez la case à cocher **Première page différente** dans **En-têtes et pieds de page**.
- ► Les en-têtes et les pieds de page sont supprimés de la première page du document.

# **8. La mise en page**

# **8.1. Modifier ou définir les marges de page**

- Sous l'onglet **Mise en page**, dans le groupe **Mise en page**, cliquez sur **Marges**.
- lackturez sur le type de marge souhaité. Pour obtenir la largeur de marge la plus courante, cliquez sur **Normal**.
- Vous pouvez également spécifier vos propres paramètres de marge. Cliquez sur **Marges**, sur **Marges personnalisées**, puis, dans les zones **Haut**, **Bas**, **Gauche** et **Droite** , entrez les nouvelles valeurs des marges.

#### **Remarque** :

Pour modifier les marges par défaut, cliquez sur **Marges** après avoir sélectionné une nouvelle marge, puis cliquez sur **Marges personnalisées**. Dans la boîte de dialogue **Mise en page**, cliquez sur le bouton **Par défaut**, puis sur **Oui**. Les nouveaux paramètres par défaut sont enregistrés dans le modèle, dont s'inspire le document. Chaque nouveau document basé sur ce modèle utilise les nouveaux paramètres de marge automatiquement.

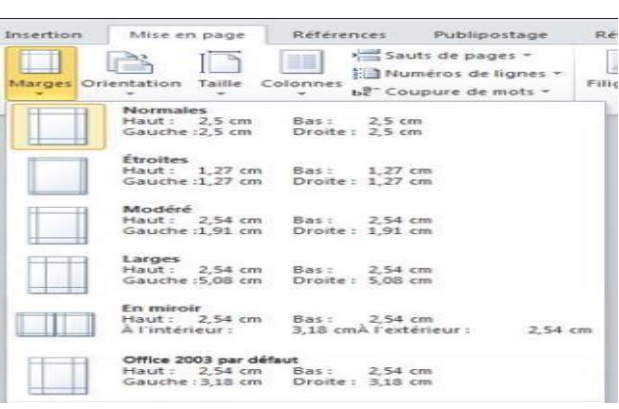

# **8.2. Sélectionner l'orientation de la page**

Vous pouvez opter pour une orientation Portrait (verticale) ou Paysage (horizontale) pour tout ou partie de votre document. Lorsque vous modifiez l'orientation, les galeries d'options de page et de page de garde prédéfinies changent également pour proposer des pages correspondant à l'orientation que vous choisissez.

#### *8.2.1. Modifier l'orientation du document entier*

- Sous l'onglet **Mise en page**, dans le groupe **Mise en page**, cliquez sur **Orientation**.
- Cliquez sur **Portrait** ou sur **Paysage**.

#### *82.2.2. Utiliser les orientations Portrait et Paysage dans le même document*

- Sélectionnez les pages ou les paragraphes dont vous souhaitez modifier l'orientation.
- Sous l'onglet **Mise en page**, dans le groupe **Mise en page**, cliquez sur **Marges**.
- Cliquez sur **Marges personnalisées**.
- Sous l'onglet **Marges**, cliquez sur **Portrait** ou **Paysage**.
- Dans la liste **Appliquer à**, cliquez sur **Au texte sélectionné**.

#### **82.3. Les colonnes**

Pour égayer un document assez long et le rendre attrayant, disposez-le en colonnes comme dans les journaux.

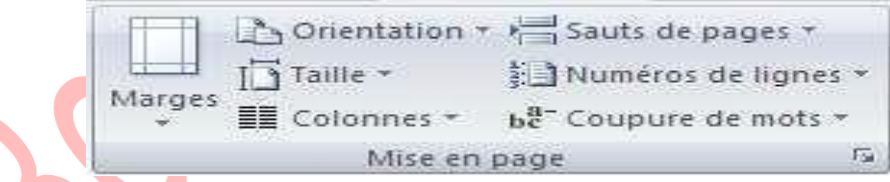

- Sous l'onglet **Mise en page**, dans le groupe **Mise en page**, cliquez sur **Colonnes**.
- $\blacktriangleright$  Sélectionnez une option
- Si vous désirez modifier la largeur et l'espacement, cliquez sur Autres colonnes.

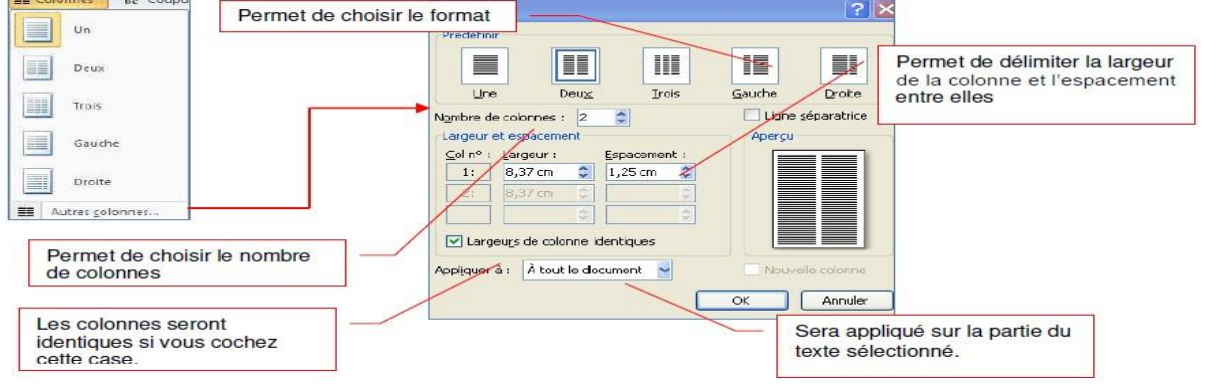

En cochant Ligne séparatrice, une ligne apparaît : Exemple :

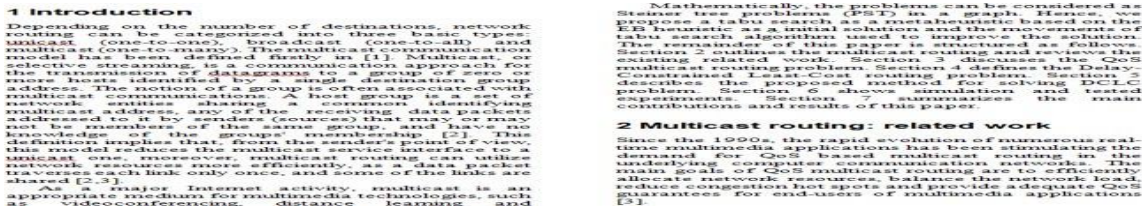

# **8.4. Ajouter un texte en filigrane à un document**

Le terme « filigrane » désigne du texte ou une image qui s'affiche derrière le texte d'un document. Ils présentent souvent un intérêt sur le plan de la présentation ou permettent d'indiquer l'état d'un document (par exemple, en l'identifiant en tant que **brouillon**).

Vous pouvez insérer un filigrane prédéfini à partir d'une galerie de filigranes de type texte ou insérer un filigrane contenant du texte personnalisé.

- Sous l'onglet **Mise en page**, dans le groupe **Arrière-plan de page**, cliquez sur **Filigrane**.
- Cliquez sur un filigrane prédéfini, par exemple **Brouillon** ou **Urgent**, dans la galerie de filigranes qui apparaît.

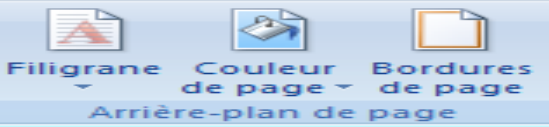

#### *8.4.1. Créer un filigrane*

- Cliquez sur **Filigrane personnalisé**, sur **Texte en filigrane** puis sélectionnez ou tapez le texte de votre choix.
- $\triangleright$  Modifiez si besoin la police et la couleur
- **Exercise 2** Cliquez sur Appliquez

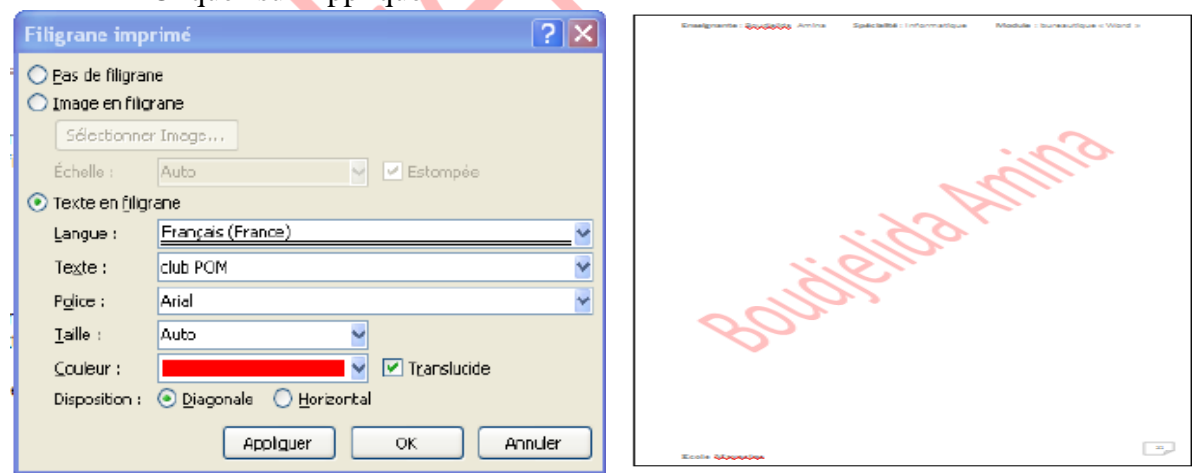

**Remarque** : pour afficher un filigrane tel qu'il apparaîtra sur la page imprimée, utilisez le mode Page.

#### *8.4.2. Supprimer un filigrane ou un arrière-plan*

- Sous l'onglet **Mise en page**, dans le groupe **Arrière-plan de page**, cliquez sur **Filigrane**.
- Cliquez sur **Supprimer le filigrane**.

#### *8.4.3. Transformer une image en filigrane ou en arrière ou en arrière-plan*

Vous pouvez transformer une image ou une photo en filigrane et l'utiliser pour appliquer une image de marque à un document ou pour le décorer.

- Sous l'onglet **Mise en page**, dans le groupe **Arrière-plan de page**, cliquez sur **Filigrane**.
- $\blacktriangleright$  Cliquez sur filigrane personnalisé.
- Cochez Image en filigrane, puis sur Sélectionner Image.
- Sélectionnez une image et cliquez sur Insérer.
- Sélectionnez un pourcentage sous Échelle pour définir la taille de l'image à insérer.
- Activez la case à cocher Estompée pour atténuer les couleurs de l'image de sorte qu'elle ne gêne pas la lecture du texte.

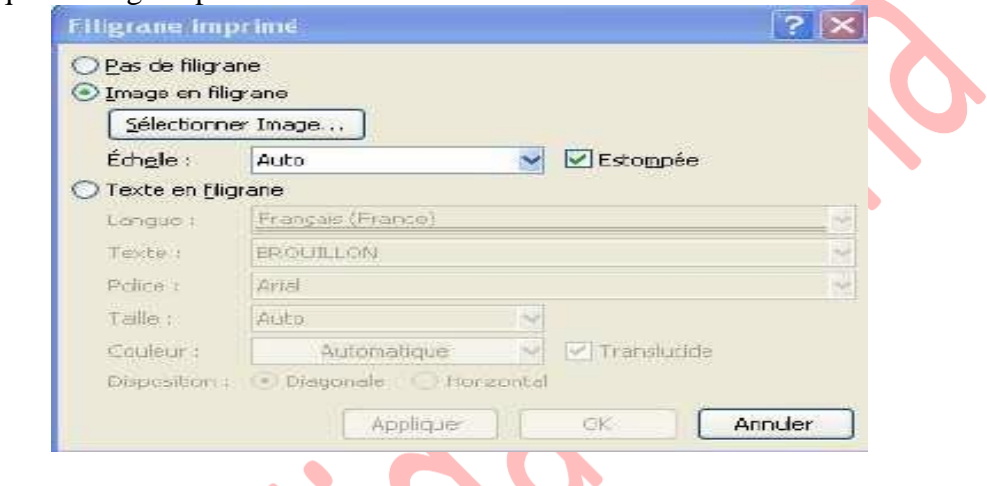

**Remarque** : l'image sélectionnée est appliquée en filigrane à l'ensemble du document.

# **9. Orthographe, grammaire et synonymes**

# **9.1. Afficher les options de vérification**

Dans la mesure où les fautes d'orthographe et de syntaxe peuvent nuire à la lisibilité et à la compréhension de votre document, vous souhaitez les éviter. Le correcteur de Word entre en action dès que vous saisissez un mot.

Pour afficher les options de vérification, procédez comme suit :

- Cliquez sur le bouton Microsoft Office , puis cliquez sur Options *Word*.
- Cliquez sur **Vérification**.
- Dans la partie Lors de la correction automatique cochez *Vérifier l'orthographe au cours de la frappe*
- Et *Vérifiez la grammaire et l'orthographe*

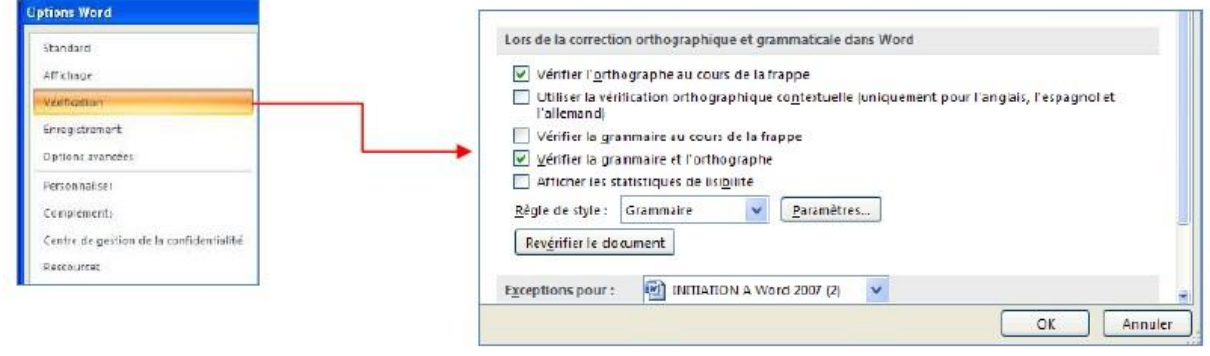

Avec ses 27.200 km2, la Bretagne s'élence dans l'océan Atlantique, telle une péninsule, le nez au vent. Entourée d'eau sur trois de ses côtés, c'est une région martime par excellence (Armor) : son littoral est ponctué de ports et de côtes découpées au Nord et à l'Ouest, plus sages au Sud. 1

A l'intérieur, la terre reprent ses droits : hameaux, champs et pâturages marquent le caractère profondément rural de la région (Argoat). Les alignements de hauteurs, formés par les Monts d'Arrée. les landes de Méné, les Montagnes Noires et les landes de Lanvaux expliquent la faible densité de population dans ces contrées.¶

*Remarque : Les erreurs de frappe s'affichent en rouge et les erreurs grammaticales en vert.*

#### **9.2. Vérifiez votre orthographe**

- Positionnez le curseur au début de votre texte
- Cliquez ensuite sur **Grammaire et Orthographe** du groupe vérification à partir de **l'onglet Révision**

![](_page_44_Picture_281.jpeg)

Une boîte de dialogue s'affiche :

![](_page_44_Picture_282.jpeg)

1. Dans la première zone, *absent du dictionnaire*, le correcteur affiche en rouge la première erreur

- 2. Dans la deuxième zone, *Suggestions*, le correcteur vous propose quelques suggestions
- 3. Word s'arrête sur un nom propre et vous êtes certain de l'orthographe, cliquez sur **Ignorer** ou **Ignorer tout**
- 4. Pour acception une suggestion cliquez sur le bouton **Modifier**
- 5. Pour remplacer le mot dans tout le document, cliquez sur **Remplacer tout**

6. En cliquant sur le bouton **Ajouter au dictionnaire**, Word ajoute ce mot dans son dictionnaire et ne le reconnaîtra plus comme une faute

# **9.3. Corriger avec la correction automatique**

Il est impossible de faire certaines fautes avec Word. Exemple, écrivez jamias et Word le corrige automatiquement aussitôt que vous appuyez sur la touche Entrée. C'est tout simplement parce le mot jamais fait partie de la liste des corrections automatiques de Word.

La fonction Correction automatique permet les opérations suivantes :

- **Détection automatique et correction des fautes de frappe et des termes mal orthographiés** Par exemple, si vous tapez **lur** suivi d'un espace, la fonction Correction automatique remplace ce que vous avez tapé par **leur**.
- **Insertion rapide de symboles** Tapez par exemple, **(c)** pour insérer ©. Si la liste des entrées de correction automatique intégrée ne contient pas les symboles que vous souhaitez utiliser, vous pouvez les ajouter.
- **Insertion rapide d'un texte long** Par exemple, si vous devez saisir très souvent l'expression **retour sur investissement**, vous pouvez configurer le programme pour qu'il entre cette phrase automatiquement lorsque vous tapez **rsi**.

# **10. L'affichage**

# **10.1. Le groupe affichage Document**

Le mode d'affichage "Normal" des anciennes versions de Word, particulièrement utile à la structuration d'un document, a été renommé en mode "Brouillon". Comme tous les autres modes, il est accessible à partir de l'**onglet "Affichage"** dans le groupe **Affichage document**: Word offre plusieurs façons d'afficher le document.

![](_page_45_Picture_11.jpeg)

Remarque : vous pouvez également passer d'un mode d'affichage à un autre en utilisant les boutons situés au coin inférieur droit de l'écran.

**\* Page** : C'est le mode que vous allez utiliser le plus souvent. Il vous permet de voir votre document tel qu'il sera sur papier. Mais les autres modes d'affichages ont aussi leurs avantages.

**\* Lecture plein écran** : Le mode plein écran vous permet de voir votre document au complet. Il y a aussi des options pour travailler sur le document.

**\* Web** : Le mode Web vous permet de voir comment votre document sera présenté sur Internet. Ce mode est pratique pour les pages Web ainsi que pour les blogs.

**\* Plan** : Le mode plan vous permet de structurer vos idées que vous voulez présenter dans votre document. Vous pourrez ensuite changer de mode et ajouter le texte nécessaire pour compléter votre document.

**\* Brouillon** : Le mode brouillon vous permet de vous concentrer sur la rédaction du document. Vous pourrez toujours apporter des changements à la présentation par après.

#### **10.2. Le groupe Afficher/Masquer**

Word vous permet aussi d'afficher ou de masquer des outils qui peuvent vous aider à préparer vos documents.

**\* Règle** : dans les versions précédentes, Word affichait une règle horizontale et verticale autour de votre document qui pouvait servir à positionner précisément les tabulations, un tableau, un titre ou encore une image. Dans la version 2007, ces règles semblent avoir disparues ... mais vous pouvez les afficher de nouveau.

- Dans Word 2007, ouvrez l'onglet **Affichage**.
- Cochez alors la case **Règle** dans la zone **Afficher/Masquer**.

**\* Quadrillage** : un quadrillage s'affiche sur votre document et vous permet d'aligner vos images ou zones de texte par exemple.

**\* Barre de messages** : La barre des messages affiche des alertes de sécurité lorsque le document que vous ouvrez comporte du contenu actif potentiellement dangereux.

**\* Explorateur de documents** : lorsque vous avez appliqué dans votre document, vous pouvez bénéficier d'un outil pratique pour la navigation, l'explorateur de document.

Cliquez sur **Explorateur de document** dans le groupe **Affichage Masquer.**

# **10.3. Le groupe Zoom**

Vous pouvez choisir la portion du document à afficher à l'écran.

Effectuez l'une des opérations suivantes :

- Sous l'onglet **Affichage**, dans le groupe **Zoom**, cliquez sur **Zoom 100%**.
- Sous l'onglet **Affichage**, dans le groupe **Zoom**, cliquez sur **Une page**, **Deux pages** ou **Largeur de page**.

Remarque : vous pouvez également vous servir du zommer, plus rapide.

- Dans la barre d'état, cliquez sur le curseur **Zoom** .
- Réglez le curseur sur le facteur de zoom souhaité, plus petit ou plus grand.

#### **10.4. Le groupe Fenêtre**

**\* Fractionner** : Le fractionnement d'une fenêtre permet de visionner deux endroits différents d'un document à partir d'une même fenêtre. Dans cette vidéo, vous aborderez deux manières de fractionner l'affichage d'un document Word, ainsi que l'annulation d'un fractionnement.

![](_page_47_Picture_0.jpeg)

**\* Afficher côte à côte** : Pour comparer des documents côté à côté, ouvrez les deux documents que vous souhaitez afficher. Sous l'onglet **Affichage**, dans le groupe **Fenêtre**, cliquez sur **Afficher côte à côte**.

# **Bibliographie**

# **1. Ajouter vos source sur Word avant de générer la bibliographie**

Avant de pouvoir générer votre bibliographie sur Word, vous devez renseigner vos sources et votre [style de citation.](https://www.scribbr.fr/citation-des-sources/apercu-des-styles-de-citation/)

- 1. Placez votre curseur à la fin du texte qui doit être cité.
- 2. Allez dans l'onglet **Références** choisissez un [style](https://www.scribbr.fr/citation-des-sources/apercu-des-styles-de-citation/) [de](https://www.scribbr.fr/citation-des-sources/apercu-des-styles-de-citation/) [citation](https://www.scribbr.fr/citation-des-sources/apercu-des-styles-de-citation/) dans **Style** [\(APA,](https://www.scribbr.fr/category/normes-apa/) [Chicago,](https://www.scribbr.fr/?p=53056) MLA/Harvard,...).

![](_page_48_Picture_6.jpeg)

3. Cliquez sur **Insérer une Citation** > **Ajouter une nouvelle source**.

![](_page_48_Picture_221.jpeg)

4. Ajoutez les informations relatives à la source, puis faire **Ok**. La source sera automatiquement ajoutée dans le texte.

# **2. Utiliser une source plusieurs fois sur Word**

Il est possible d'utiliser une source déjà renseignée plusieurs fois dans votre texte. Pour cela, il vous suffit de :

- Placez votre curseur à la fin du texte qui doit être cité.
- Allez dans l'onglet **Références** > Cliquez sur **Insérer une Citation** > Choisissez la citation que vous avez précédemment renseignée.
- Elle sera directement ajoutée.

# **3. Générer la bibliographie sur Word**

Pour créer la bibliographie à partir de Word, il vous faut simplement :

- Placez le curseur où vous souhaitez ajouter la bibliographie.
- Allez dans l'onglet **Références** > cliquez sur **Bibliographie** et choisissez un format.
- La bibliographie sera automatiquement générée.

![](_page_49_Picture_11.jpeg)

# **4. Ajouter une note de bas de page**

- 1. Cliquez à l'endroit où vous souhaitez ajouter une note de bas de page.
- 2. Cliquez sur **Références** > **Insérer une note de bas de page**.

![](_page_50_Picture_326.jpeg)

Word insère une marque de référence dans le texte et ajoute la marque de bas de page en bas de la page.

3. Tapez le texte de la note de bas de page.

**Conseil :** Pour retourner là où vous étiez dans le document, double-cliquez sur la marque de note de bas de page.

# **5. Ajouter une note de fin**

- 1. Cliquez à l'endroit où vous souhaitez ajouter une note de fin.
- 2. Cliquez sur **Références** > **Insérer une note de fin**.

![](_page_50_Picture_327.jpeg)

Word insère une marque d'appel dans le texte et ajoute la marque de note de fin à la fin du document.

3. Tapez le texte de la note de fin.

**Conseil :** Pour retourner là où vous étiez dans le document, double-cliquez sur la marque de note de fin.

# **6. Personnaliser des notes de bas de page et des notes de fin**

Après avoir ajouté des notes de bas de page et des notes de fin, vous pouvez modifier leur apparence. Par exemple, vous pouvez modifier le format de numérotation ou l'endroit où elles apparaissent dans votre document.

1. Dans le menu **Insertion**, cliquez sur **Note de bas de page** pour ouvrir la boîte de dialogue **Note de bas de page et de fin de document**.

![](_page_51_Picture_173.jpeg)

Dans la boîte de dialogue **Note de bas de page et de fin de document**, sélectionnez les options souhaitées. Choisissez les parties auxquelles vous voulez appliquer les modifications, c'est-à-dire, à l'ensemble du document ou à la section active, puis cliquez sur **Insérer**.

**Conseil :** Pour recommencer la numérotation des notes de bas de page ou de fin au début de chaque section, dans la boîte de dialogue **Note de bas de page et de fin de document**, cliquez sur **Notes de bas de page** ou sur **Notes de fin**, puis cliquez sur **Recommencer à chaque section** dans **Numérotation**.

# **7. Un sommaire automatique ( table de matière)**

Une table des matières automatique est un sommaire construit automatiquement par Word à partir de tous les styles de titres affectés dans le corps du document.

![](_page_51_Picture_174.jpeg)

Avant toute chose, appliquez bien les styles de titres aux points que vous souhaitez lister dans votre table des matières en respectant les niveaux de titre. En effet, pour bâtir sa liste, Word suit l'ordre des titres, en procédant comme suit :

```
- Titre 1
 \cdot Titre 2
      Titre 3
      Titre 3
   Titre 2
Titre 1
Titre 1
```
Par conséquent, si vous appliquez le style de titre 1 à votre point 1 et le style de titre 2 à votre point 2, vous obtiendrez la présentation suivante :

- $\cdot$  Point 1
	- Point  $2$

Pour réparer ce dysfonctionnement, affectez dans le corps du texte le style 1 au point 2.

#### • **Créer un sommaire dynamique**

Pour créer une table des matières automatique, **positionnez votre curseur à l'endroit où vous souhaitez l'insérer**, puis **allez dans l'onglet « Références » du Ruban Word et choisissez « Table des matières »**.

![](_page_52_Picture_7.jpeg)

Ensuite, **choisissez l'option « Insérer une table des matières »**. Une fenêtre apparaît alors.

![](_page_52_Picture_253.jpeg)

**Cochez les cases « Afficher les numéros de page » et « Aligner les numéros de page à droite »**. Pour les caractères de suite, choisissez les pointillés.

Dans la case « Afficher les niveaux », **choisissez les niveaux de titre que vous souhaitez inclure dans la table des matières**. Par exemple, si les points de votre ordre du jour ne contiennent que des grands titres en style « Titre 3 », choisissez « 3 ». Si votre ordre du jour contient également des titres secondaires en style « Titre 5 » et s'ils doivent également apparaître dans la table des matières, indiquez « 5 ». Enfin, cliquez sur « OK ».

Si vous souhaitez écarter des titres qui ne doivent pas apparaître dans votre table des matières, cliquez sur Options et, dans la liste qui apparaît, supprimez les numéros des titres que vous ne souhaitez pas inclure.

![](_page_53_Picture_353.jpeg)

Fermez toutes les fenêtres en cliquant sur le bouton « OK ». La table des matières est alors automatiquement créée à l'emplacement que vous avez sélectionné à partir des titres que vous avez entrés dans votre document.

# **8. Mettre à jour une table des matières**

Pour mettre à jour une table des matières, **faites un clic droit sur celle déjà existante et choisissez « Mettre à jour les champs »**, puis « Mettre à jour toute la table » (ou « Mettre à jour les numéros de page uniquement », le cas échéant).

À partir d'un modèle déjà existant

**Si vous partez d'un document qui vous sert de modèle ou de trame, il est inutile de supprimer la table des matières, pour la créer de nouveau** : actualisez-la en suivant la procédure ci-dessus, une fois que vous avez mis à jour tous les titres.

**Une fois terminé votre document, n'oubliez pas d'actualiser la table des matières** : soit l'ensemble de la table si des modifications ont été apportées à l'ordre du jour, soit les numéros de page uniquement.

- ▶ Cas spécifique : votre sommaire ne prend pas tous les titres
- ❖ Cause 1 : le titre n'a pas de style Word

Quand un titre n'apparaît pas dans un sommaire dynamique, c'est généralement qu'un style de titre n'est pas appliqué sur celui-ci. Dans ce cas, sélectionnez le paragraphe et appliquez le bon style en allant dans la fenêtre des styles rapides :

![](_page_53_Picture_354.jpeg)

❖ Cause 2: le style de titre n'est pas compilé dans votre sommaire

Un style de titre a bien été appliqué ? Il est possible que votre sommaire n'en tienne pas compte pour compiler votre table des matières. Pour l'ajouter, suivez la procédure suivante :

- **sélectionnez l'intégralité de votre sommaire**
- **faites un clic droit dessus**
- cliquez sur « **Modification du champ.. »**
- cliquez sur « **Table des matières »**
- cliquez sur « **Options… »**
- **déroulez les styles disponibles** à la recherche de celui que vous voulez ajouter
- **ajouter le numéro du niveau de titre dans la case correspondant** à votre style de titre.

![](_page_54_Picture_126.jpeg)